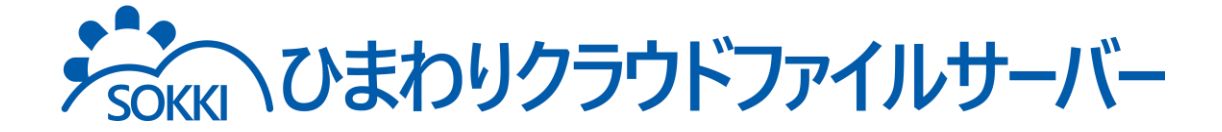

# 利用マニュアル

## 導入編(20ユーザ以上のお客様向け)【設定例】

このたびは本サービスをご利用いただきまして誠にありがとうございます。 本マニュアルでは、利用者が20ユーザ以上のお客さまの設定例を記載しています。

10ユーザ程度で運用をされる方は、10ユーザ規模のお客様向けのマニュアルをご覧 いただくことを推奨します。

第6.0版

※一部画面イメージは開発中のものです。実際の画面とは一部異なる場合がありますのでご注意ください。 ※本書に記載されている会社名、システム名、製品名は一般に各社の登録商標または商標です。 なお、本文および図表中では、「™」、「®」は明記しておりません。

## 利用マニュアルについて

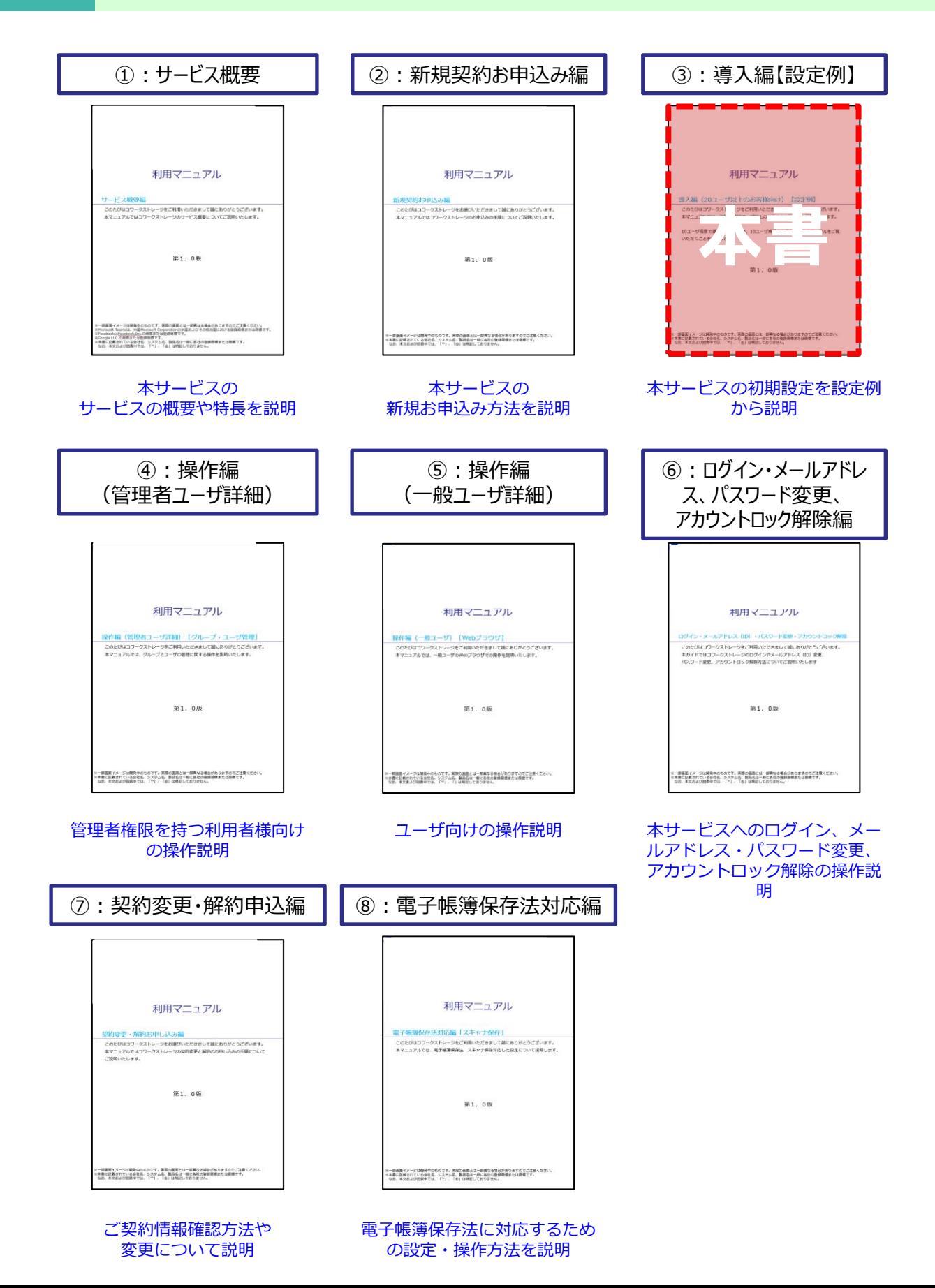

# 改版履歴

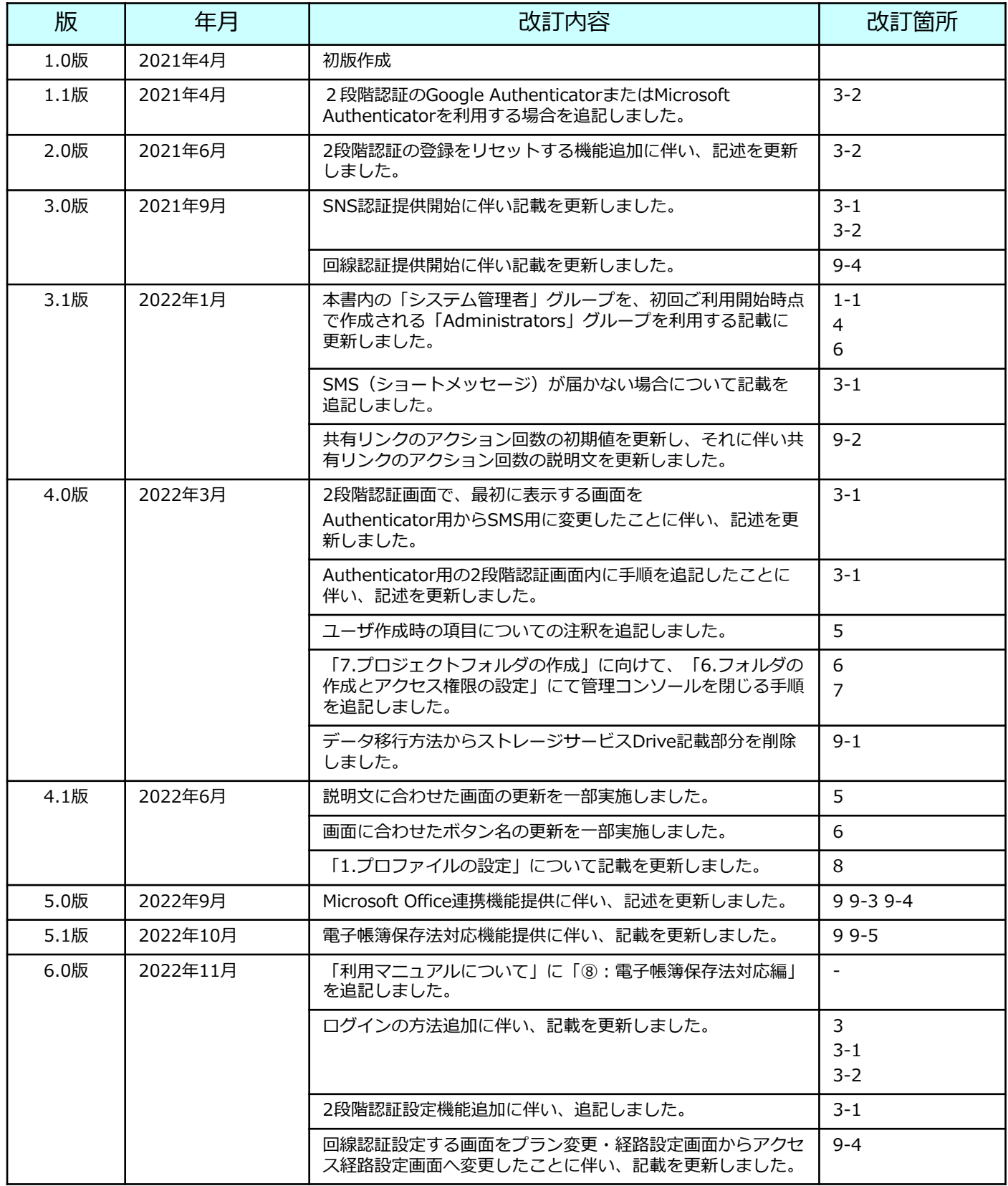

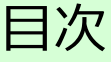

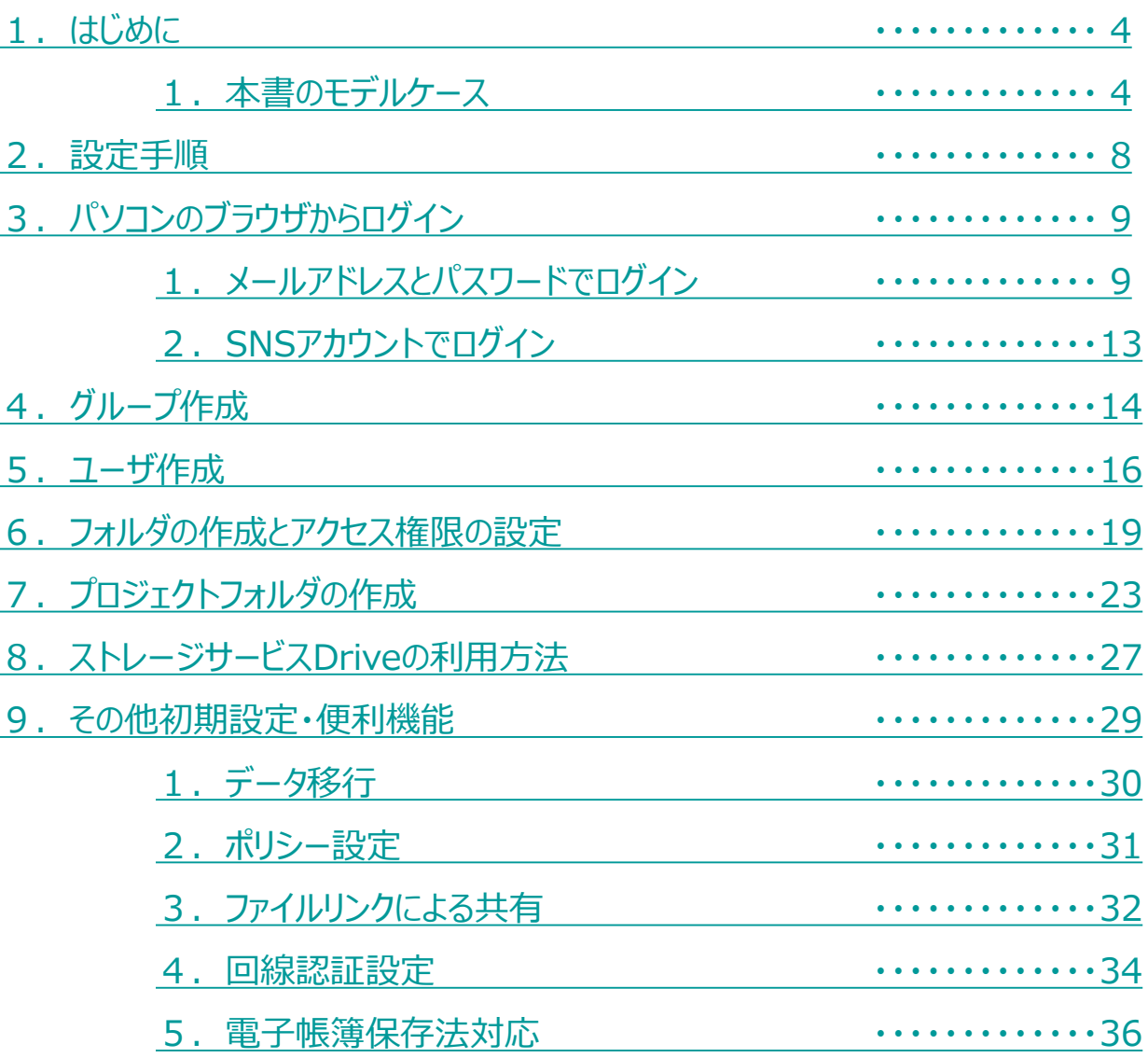

# <span id="page-4-0"></span>1 はじめに

### 1. 本書のモデルケース

本書では、20ユーザ以上でご利用の場合の初期設定について、 下記モデルケースで説明します。

お客様の組織や担当にあわせて読み替えてください。

### **(1)グループ**

本サービスでは、グループを設定することにより、 フォルダのアクセス権限やフォルダ内の管理機能をグループごとに設定可能できます。

※下図では、部署ごとの本サービスのグループ表記は割愛します。

※親グループの中に子グループを設定するような「グループの親子関係」は設定できません。 以下の図の通り、部署のグループのほか、課のグループを作成し、それぞれのグループに ユーザを追加する必要があります。

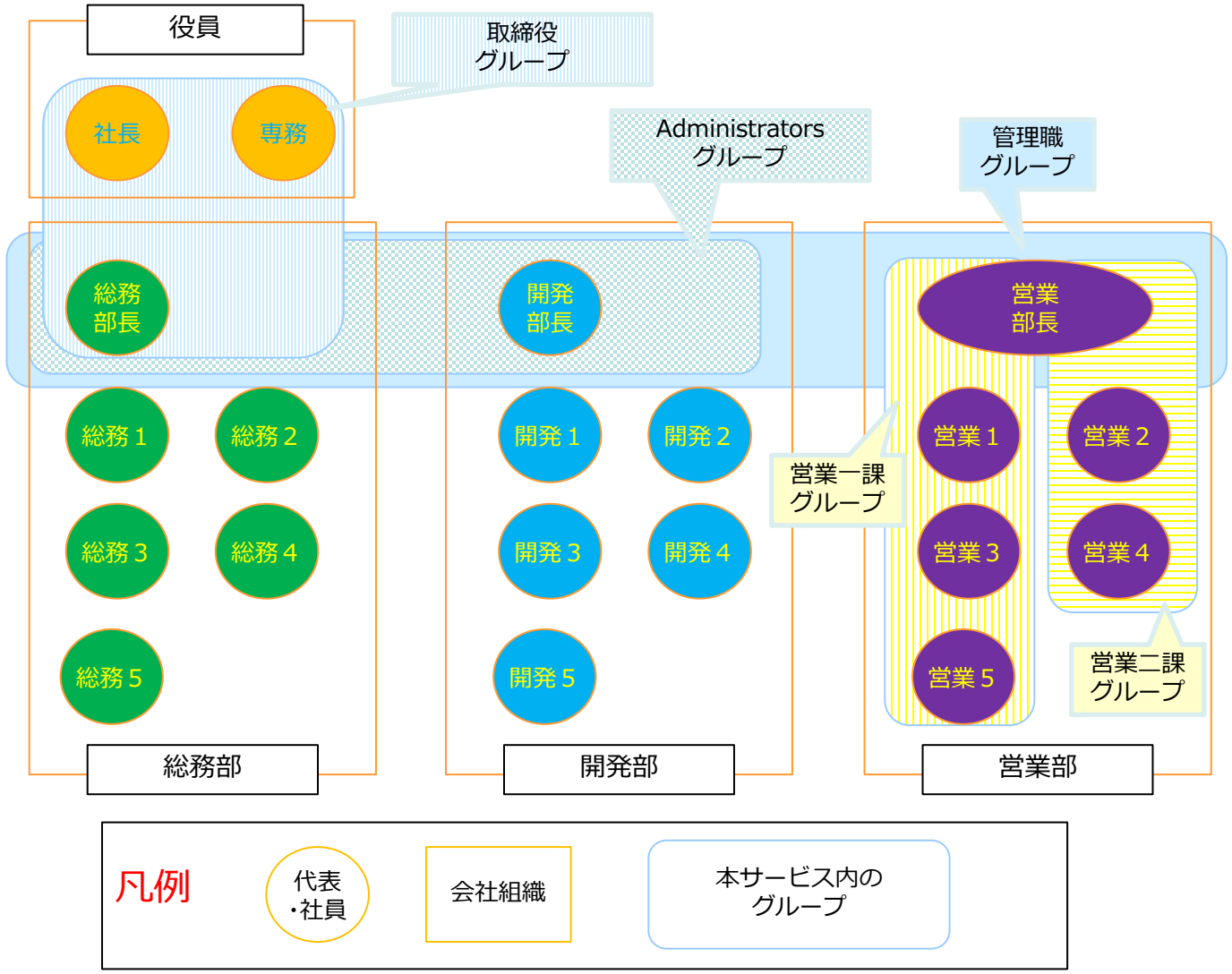

### <span id="page-5-0"></span>1. 本書のモデルケース

### **(2)ユーザ設定**

本サービスでは、ご契約者様のIDのほか、 管理者権限を持つ「管理者」と一般的な利用者である「ユーザ」を作成可能です。

本書では、以下で設定します。

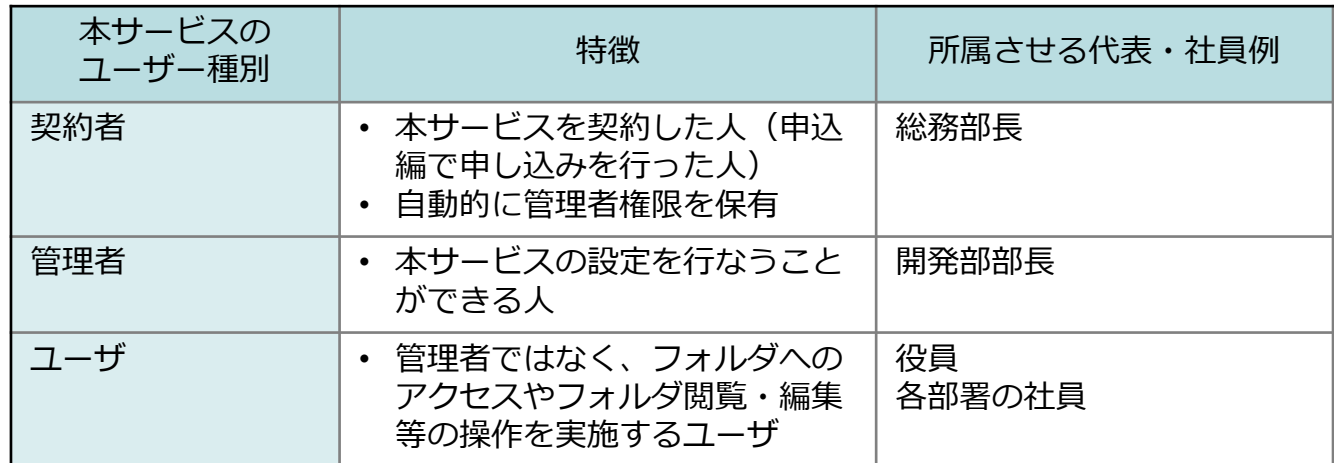

### 1. 本書のモデルケース

#### **(3)フォルダと利用できるグループ設定**

本書では、作成するフォルダと利用できるグループを以下とします。

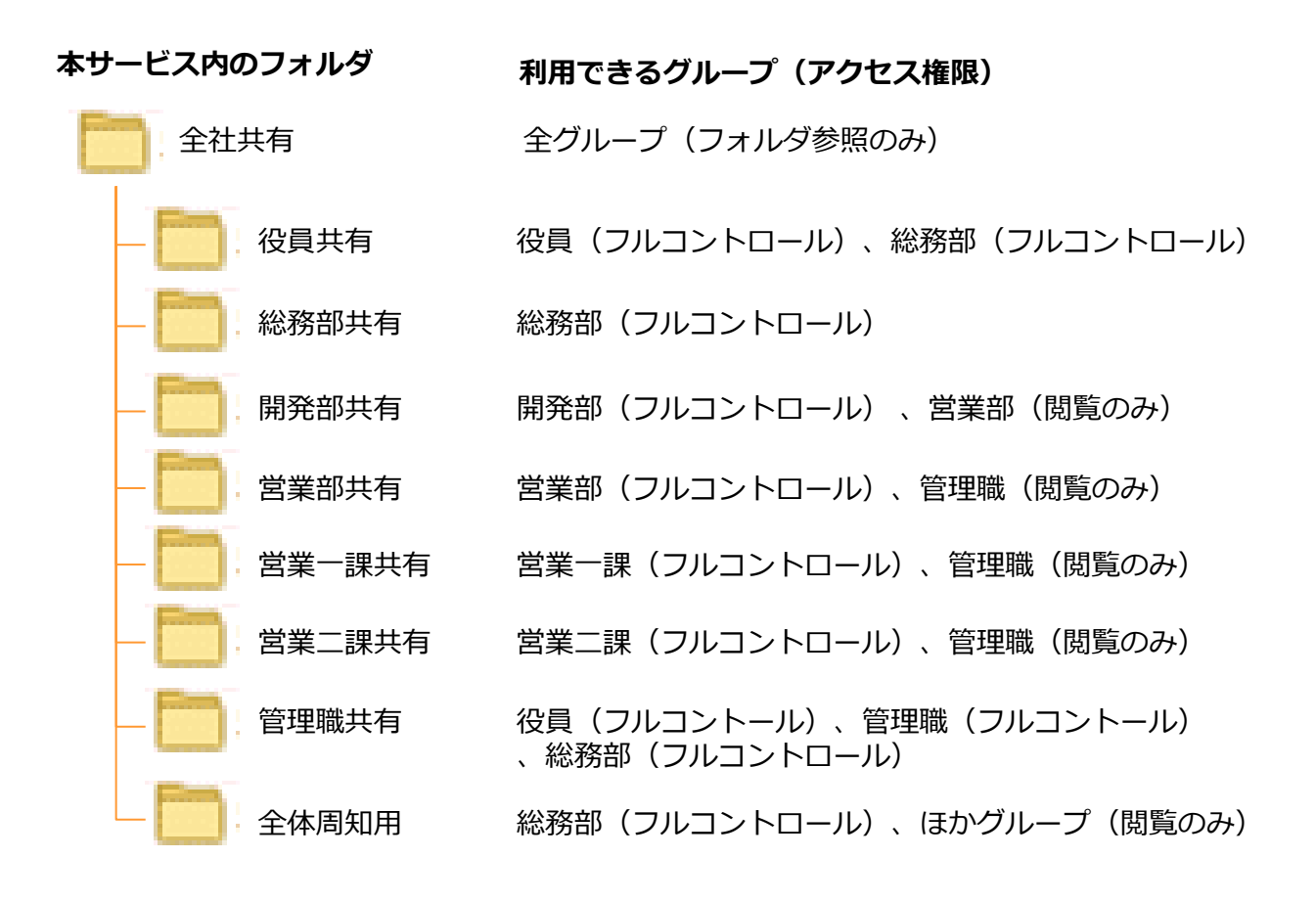

### 1. 本書のモデルケース

### **(4)社外メンバとの共有**

本サービスでは、社外メンバとの共有用として、プロジェクトフォルダを 利用可能です。

本書では、作成するプロジェクトフォルダとプロジェクトフォルダにアクセスできる社内・ 社外メンバを以下とします。

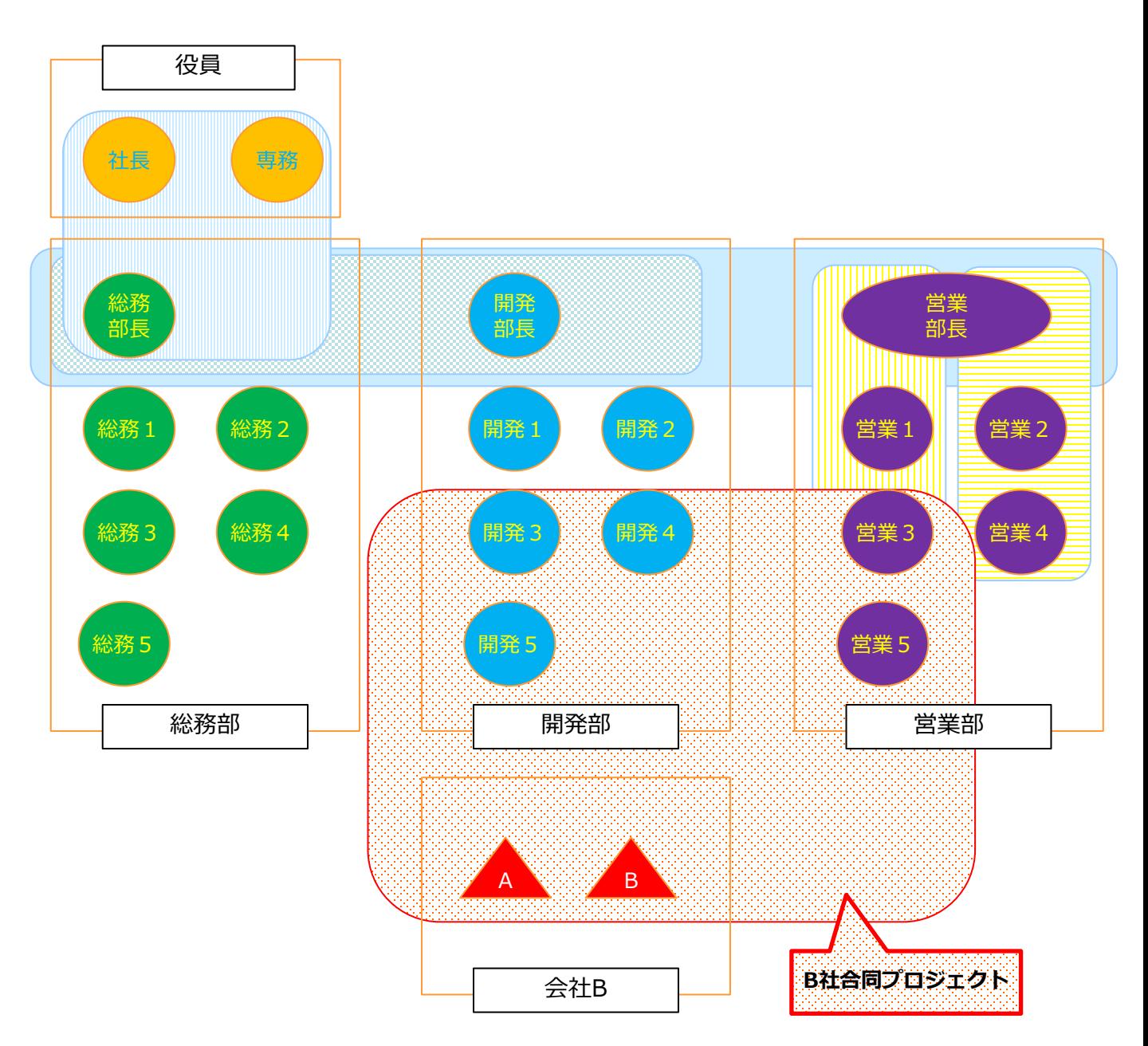

<span id="page-8-0"></span>本書では、本サービスに契約をしてから、ユーザがそれを利用できるようするための初期設 定の手順について、以下の順番で説明します。

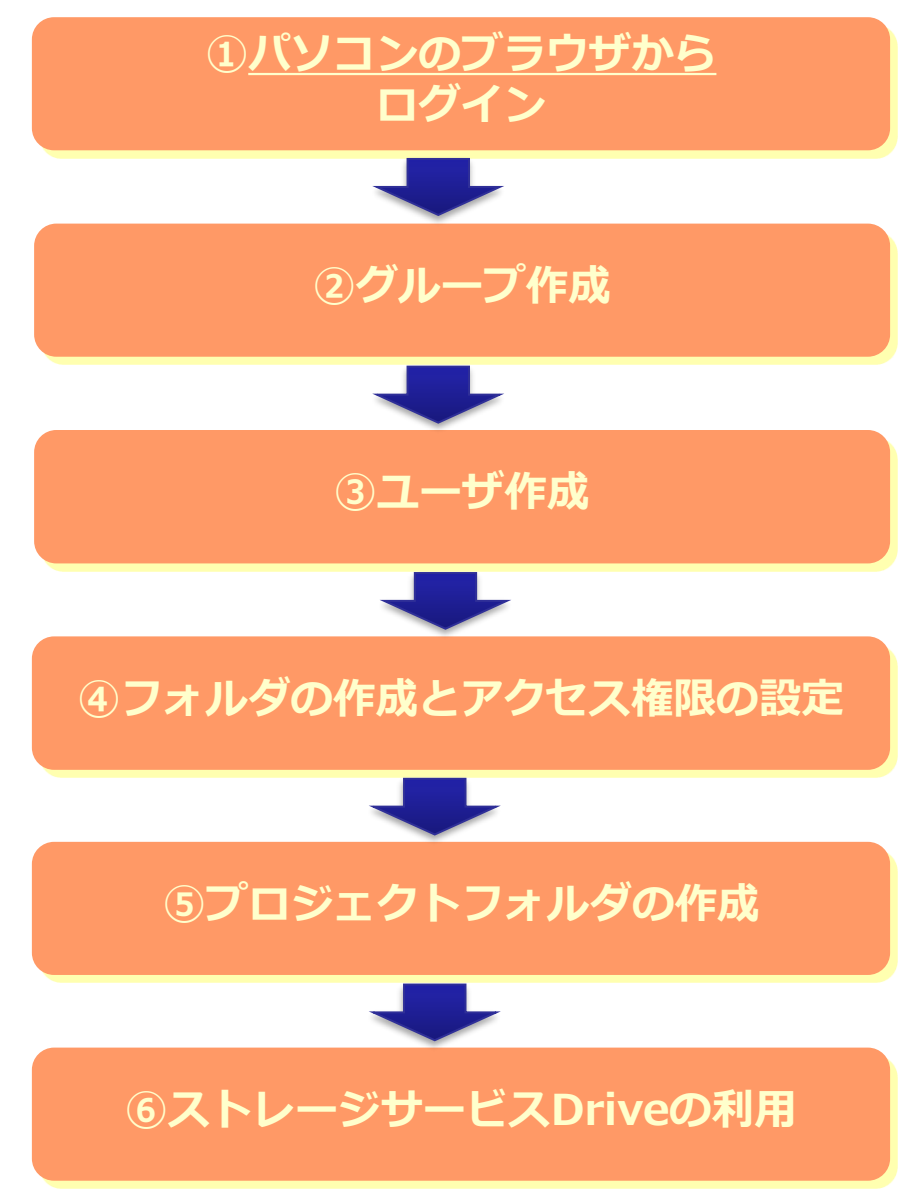

また、初期設定後に実施する「その他初期設定」ついて説明します。

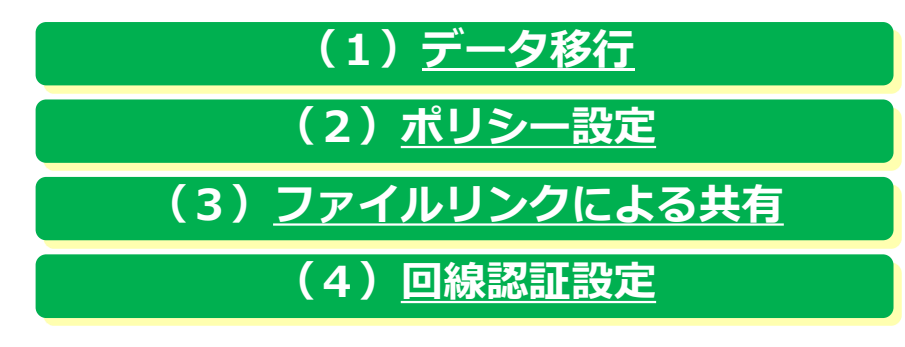

<span id="page-9-0"></span>本サービスのご利用には、ログインが必要です。

お申し込み時のログイン方法の設定登録により、ログイン方法が異なります。

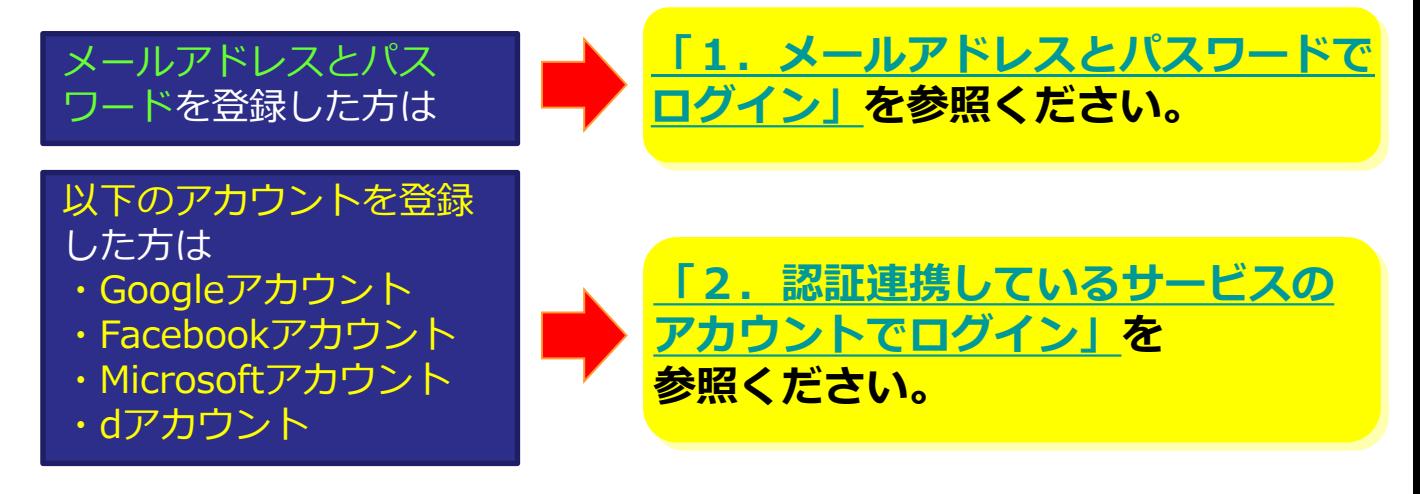

### **1.メールアドレスとパスワードでログイン**

(1)初期設定を行なうため、契約者のIDで本サービスにログインします。

本サービスのログイン画面で、契約者のメールアドレスと申込画面で入力した パスワードを入力し、ログインをクリックします。 ※ログイン画面のURL:<https://ff.cloud-nas.net/VZ4> ※初回ご利用時は、回線情報が登録されていないため、回線認証はご利用できません。 本手順に従いポータルサイトURLにログイン後、「9.4 [回線認証設定](#page-34-0)」を実施してください。

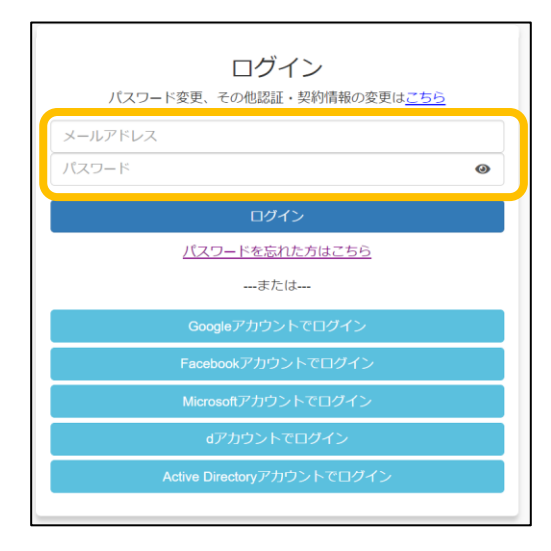

**! ここに注意**

回線認証でのログイン方法については、 「利用マニュアル ログイン・メールアドレス (ID)・パスワード変更・アカウントロック解除」 をご確認ください。

### **1.メールアドレスとパスワードでログイン**

(2)お使いのパソコンやスマートフォンではじめてログインした場合や ログインしてから30日間アクセスしていなかった場合に、2段階認証が要求されます。

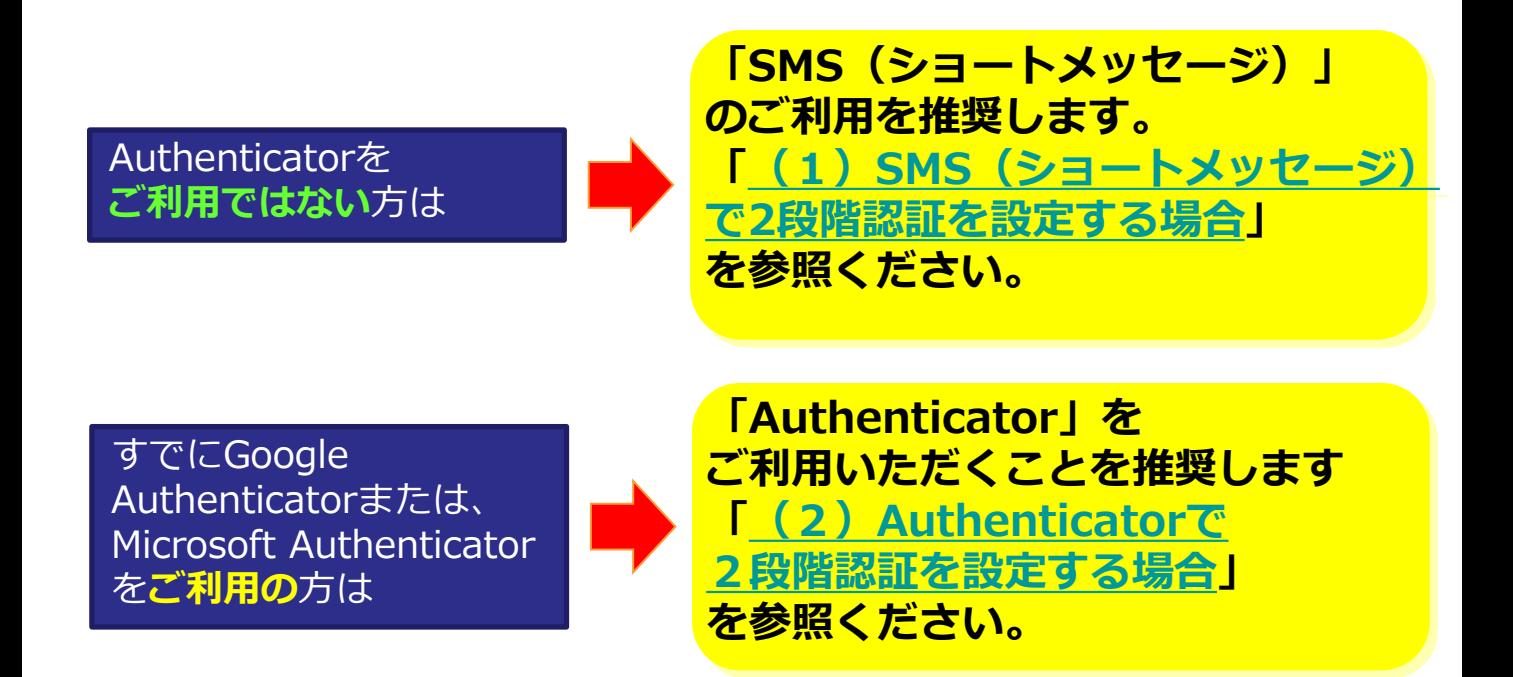

※2段階認証の登録をリセットしたい場合は、利用マニュアル「ログイン・メールアドレス(ID)、 パスワード変更、アカウントロック解除編」の「5. 2.2段階認証の登録のリセット」を 参照ください。

#### **! ここに注意**

・契約者が「2段階認証を無効にする」と設定していると、2段階認証が要求されません。 「2段階認証設定」については、利用マニュアル「ログイン・メールアドレス(ID)、 パスワード変更、アカウントロック解除編」の「5.1.2段階認証設定」を参照ください。

## <span id="page-11-0"></span>**1.メールアドレスとパスワードでログイン**

### (1)SMS(ショートメッセージ)で2段階認証を設定する場合

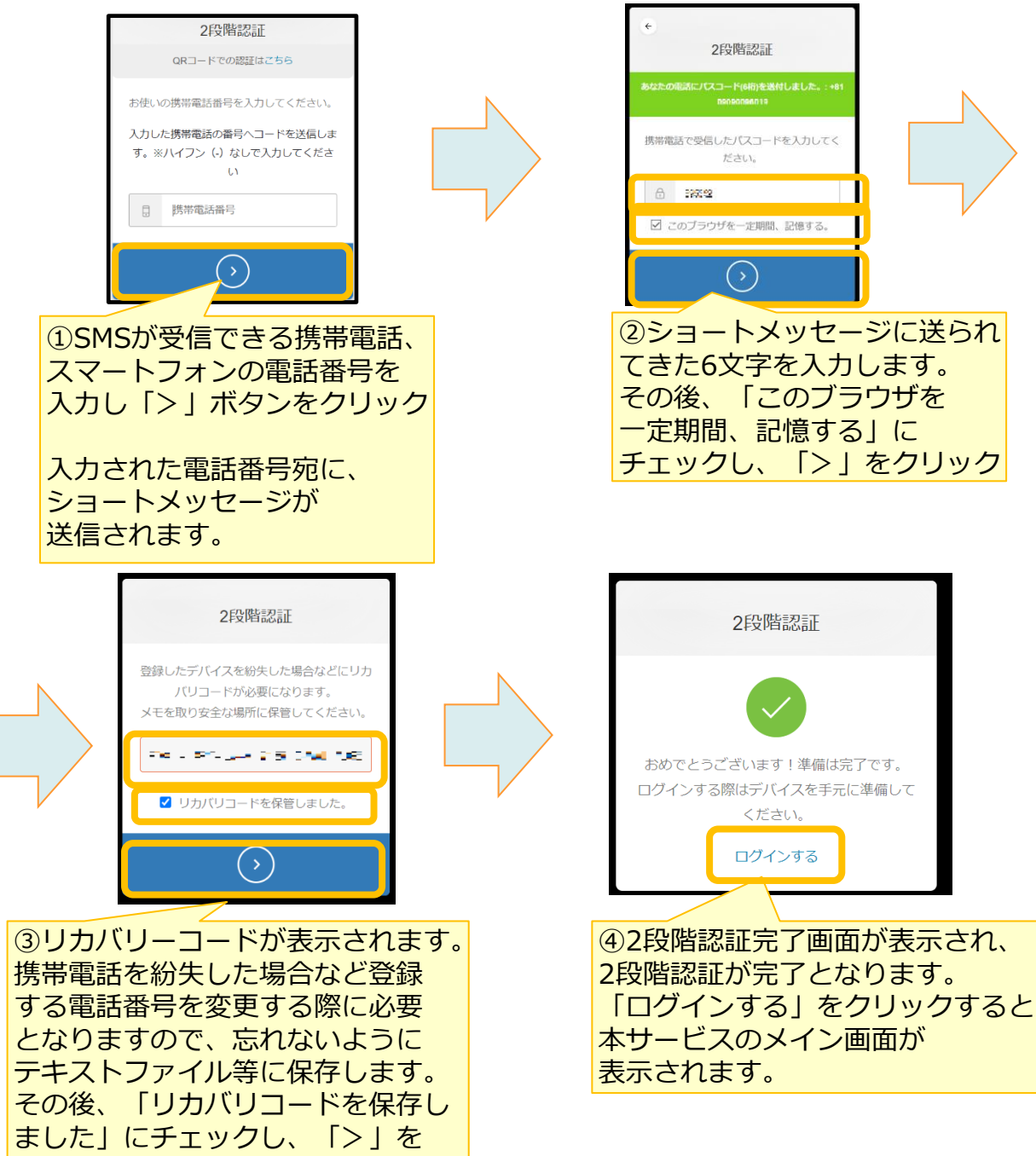

#### **! ここに注意**

クリック

SMSを受信できなかった場合、①で入力した電話番号のSMSの受信設定が影響している可能性が ございます。下記の設定がされている場合は解除していただき、再度ログイン画面からログイン をお試しください。

- ・国際SMSや海外事業者からのSMSの受信拒否する設定
- ・特定の番号のみ許可する設定

## <span id="page-12-0"></span>**1.メールアドレスとパスワードでログイン**

### (2) Authenticatorで2段階認証を設定する場合

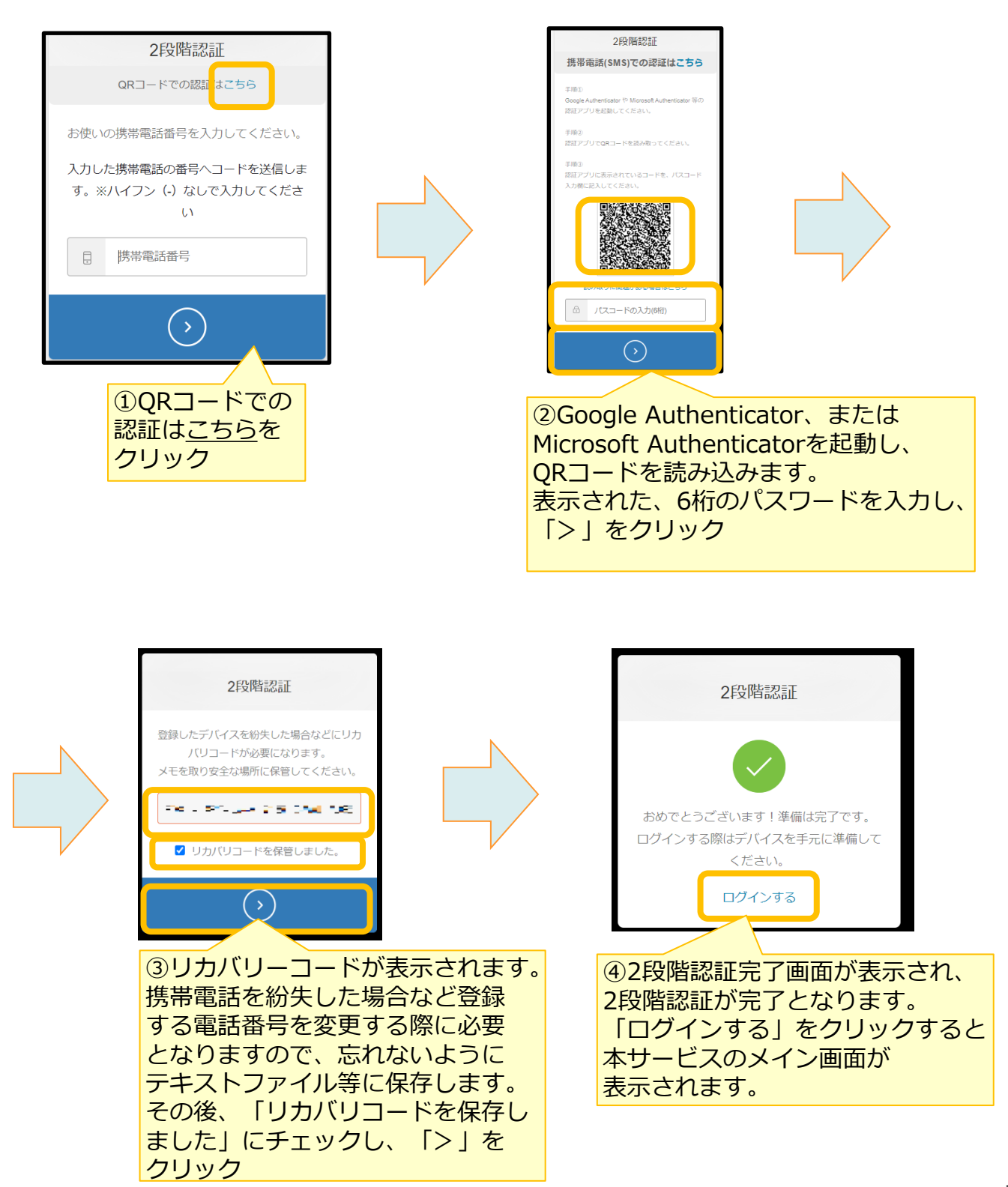

<span id="page-13-0"></span>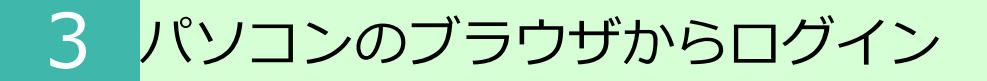

### 2. 認証連携しているサービスのアカウントでログイン

本サービスのログイン画面で、アカウント登録したサービスでログインをクリックし、 アカウント登録したサービスでログインをクリックします。 ※ログイン画面のURL : <https://ff.cloud-nas.net/VZ4>

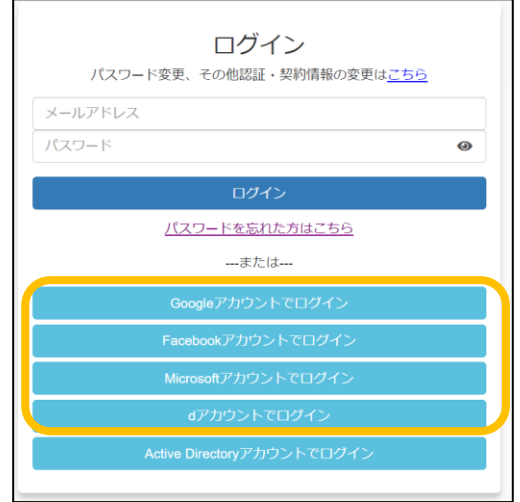

アカウント登録したサービスのログイン画面が表示された場合、各サービスにログインを実施し てください。

※各サービスでパスワードを入力後 多要素認証が表示された場合は多要素認証を実施してくだ さい。

※ご利用ブラウザに各サービスのログイン情報は保持されている場合、ログイン画面が表示され ず、本サービスにログインされます。

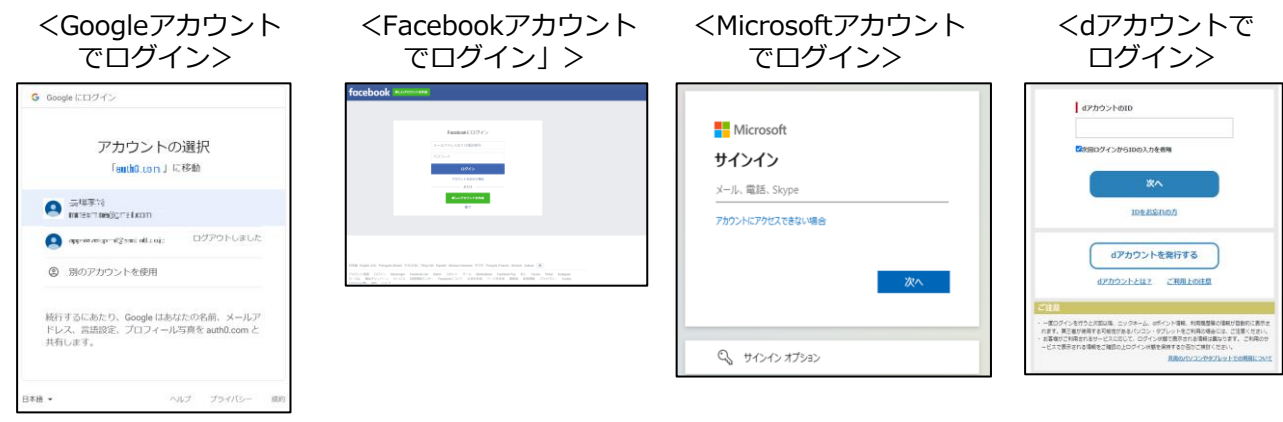

**! ここに注意**

回線認証でのログイン方法については、 「利用マニュアル ログイン・メールアドレス (ID)・パスワード変更・アカウントロック解除」 をご確認ください。

<span id="page-14-0"></span>4 グループ作成

ログイン後、最初にグループ設定を行います。

(1)グループ一覧画面を表示します。

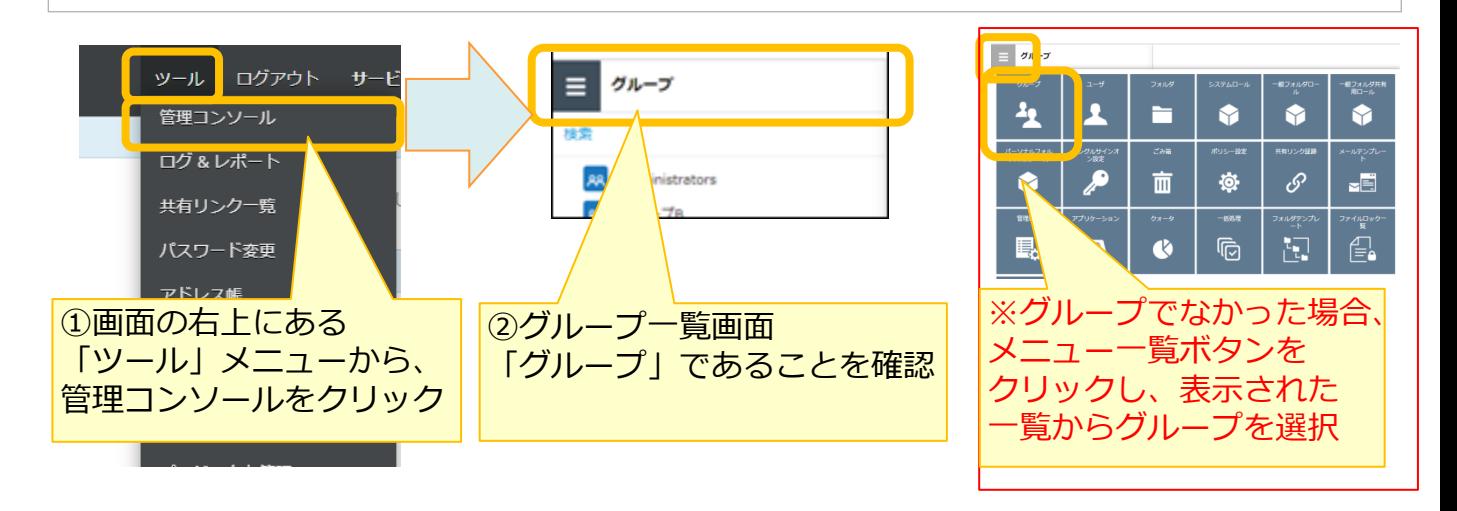

(2)管理コンソールを編集モードに変更します。

管理コンソールでは、編集モードと閲覧モードの2つのモードがあり、編集の開始と終了を管理 されています。

グループを作成するために、編集モードに変更します。

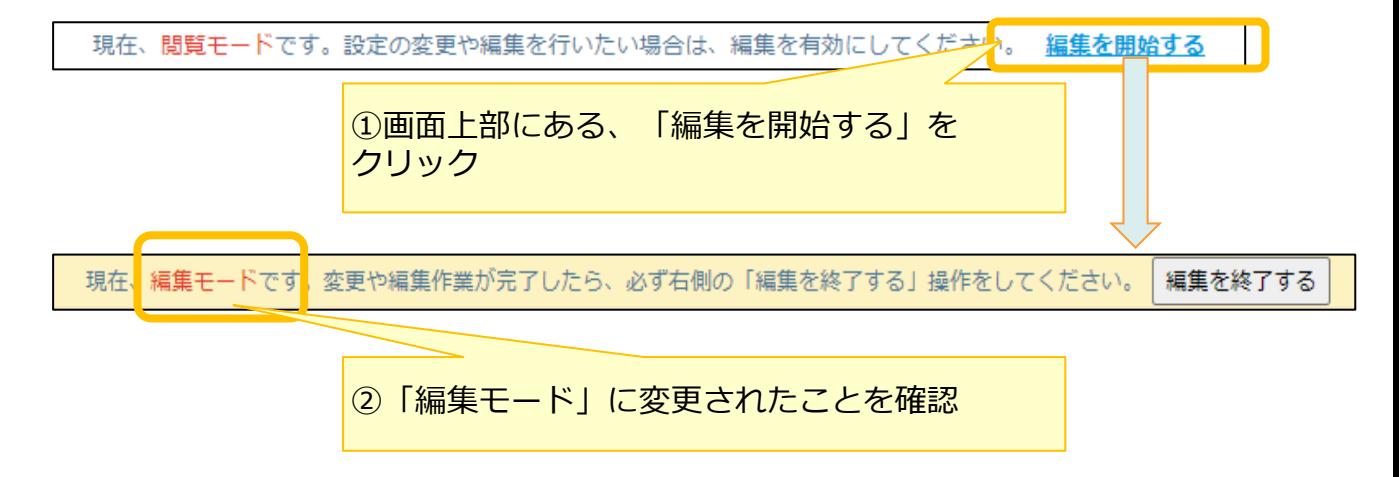

(3) グループを新規作成します。

**※**契約者は、初期状態で作成される「Administrators」グループに設定されます。

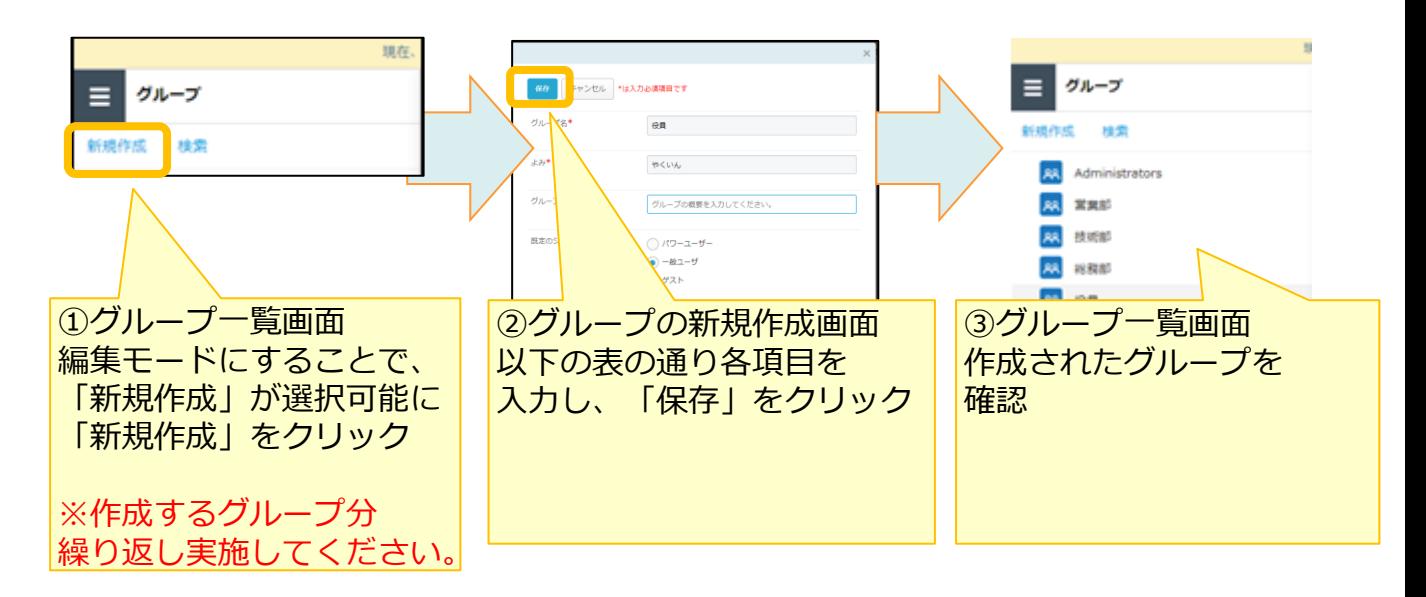

<グループ作成時の入力>

※入力時は、実際の組織にあわせて入力してください

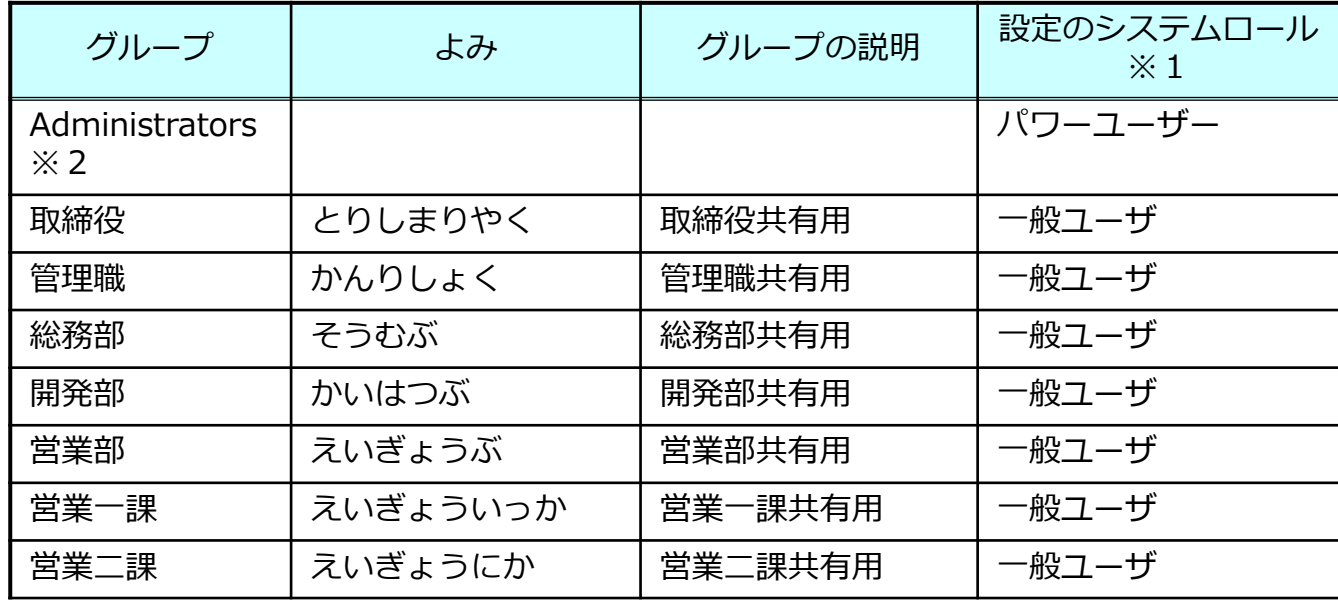

- **※**1 既定のシステムロールで「パワーユーザー」を指定することで、 各ファイル操作のログが確認可能となります。
- **※**2 Administratorsグループはご利用開始時点で作成されているため、 新規作成は不要です。

# <span id="page-16-0"></span>5 ユーザ作成

本サービスのユーザを以下の手順で作成します。

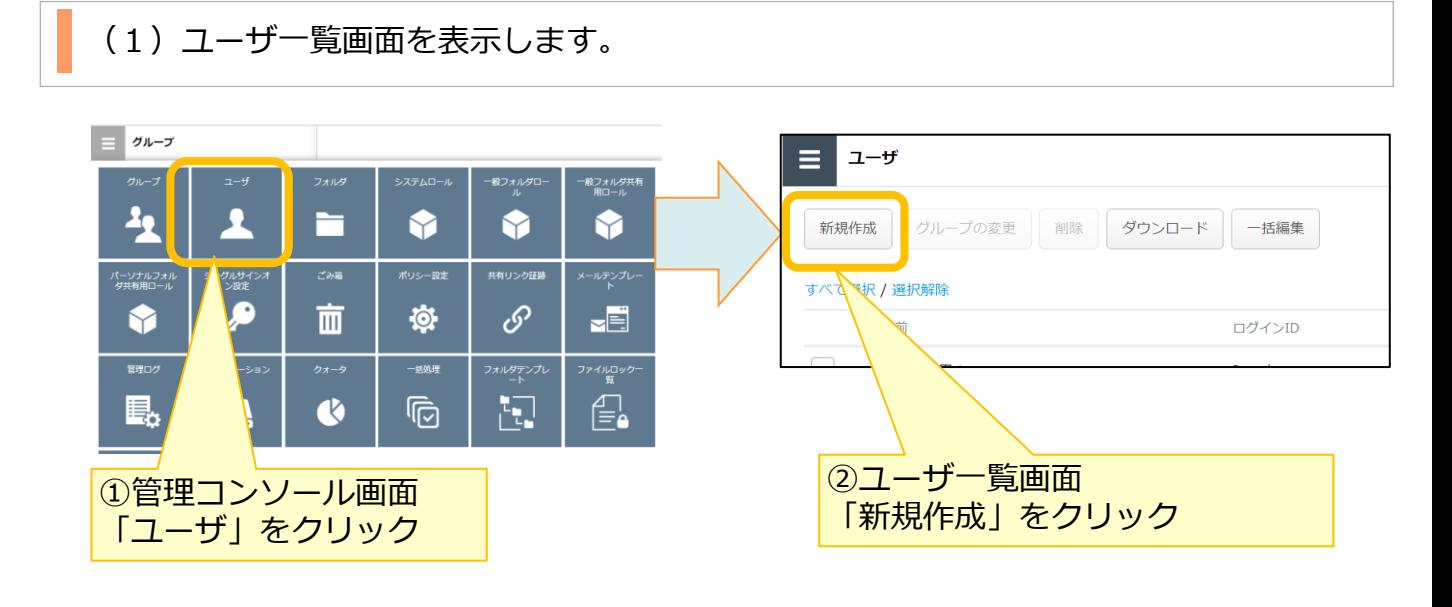

## (2)ユーザを作成します。

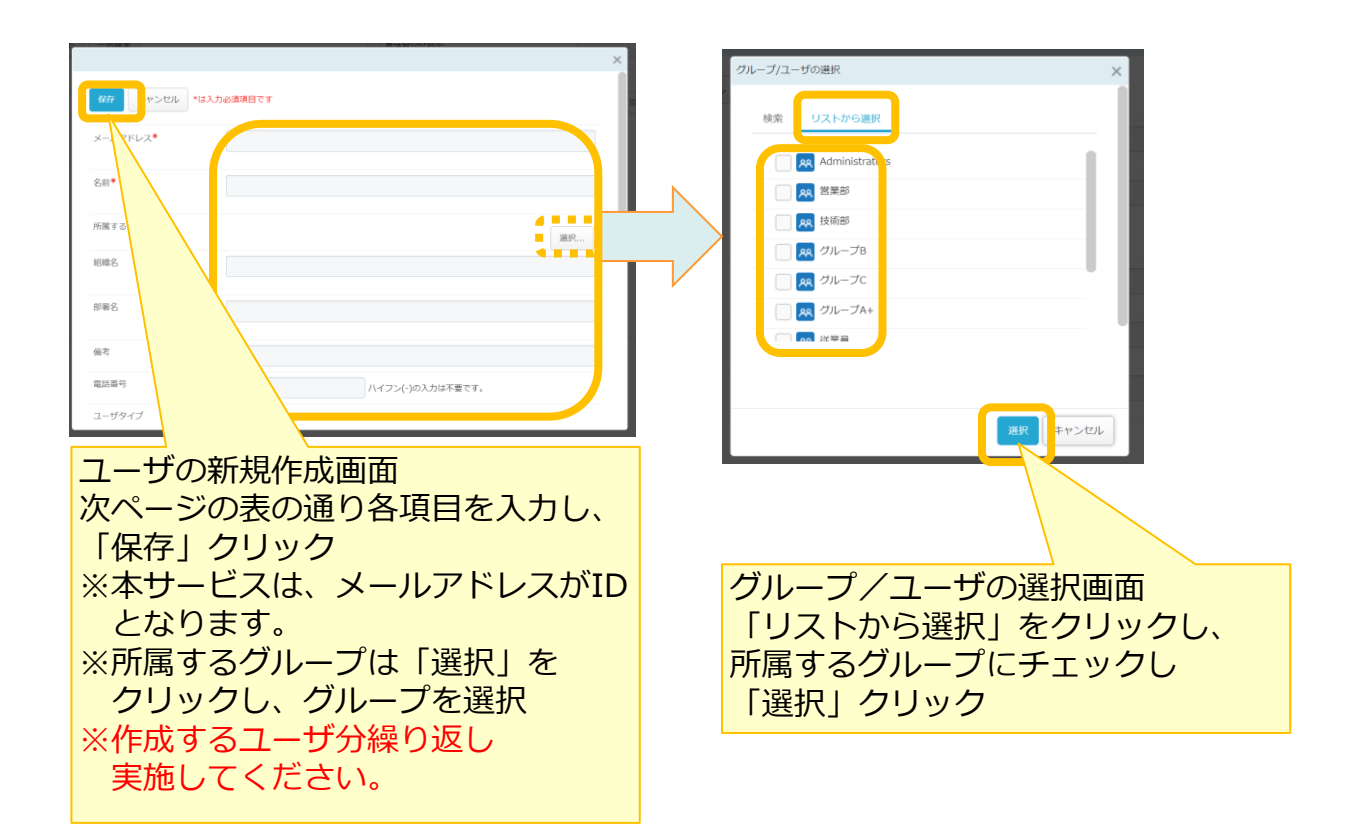

# 5 ユーザ作成

<ユーザ作成時の入力>

※入力時は、実際の役員、社員のメールアドレス、名前等を入力してください ※必要に応じて、以下の項目以外の項目(部署名、備考など)を入力してください。

(下表以外の項目については、「操作編(管理者ユーザ詳細)「グループ・ユーザ管理」」の 「2.1.ユーザの編集」を参照ください。)

※パスワードは、ユーザ作成後に送信される利用者登録のご案内メール内のURLをクリックし、 ユーザ自身が設定します。

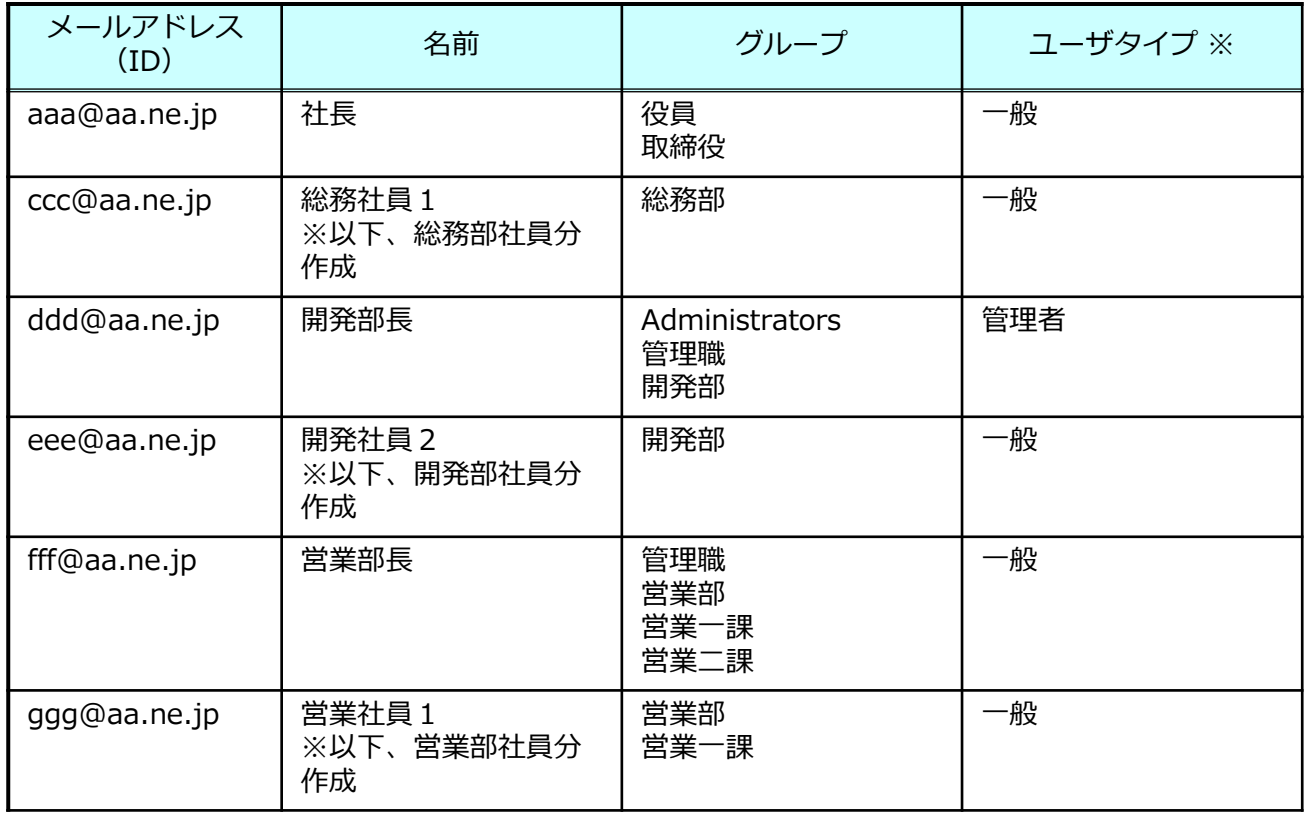

※ユーザータイプについては、[P.5](#page-5-0)を参照ください。

登録したユーザのメールアドレスに利用者登録完了メールが届きます。 ※メール受信後、各ユーザがアカウント登録をする必要があります。 本登録の手順については、利用マニュアル「操作編(一般ユーザ)『Webブラウザ』 」を 参照ください。

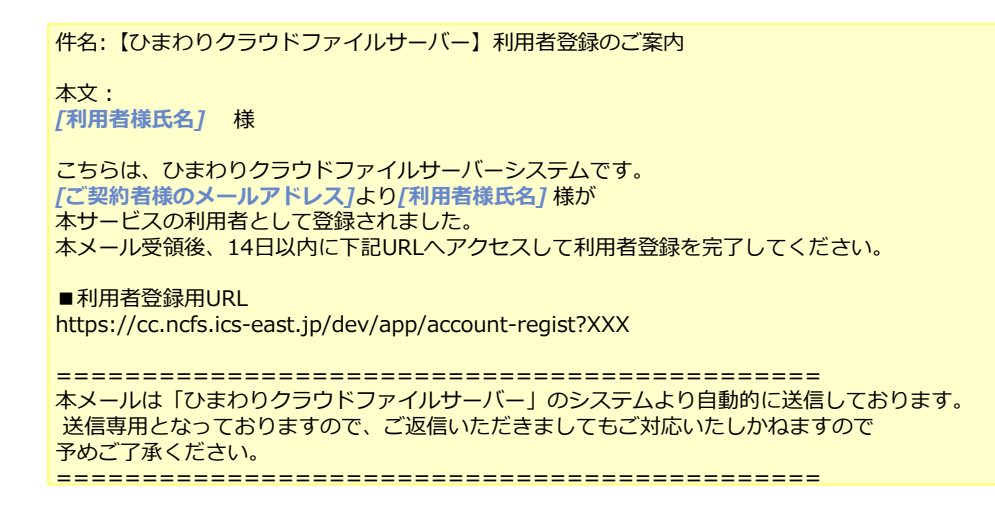

# 5 ユーザ作成

(3)契約者(総務部長)の所属するグループを設定します。

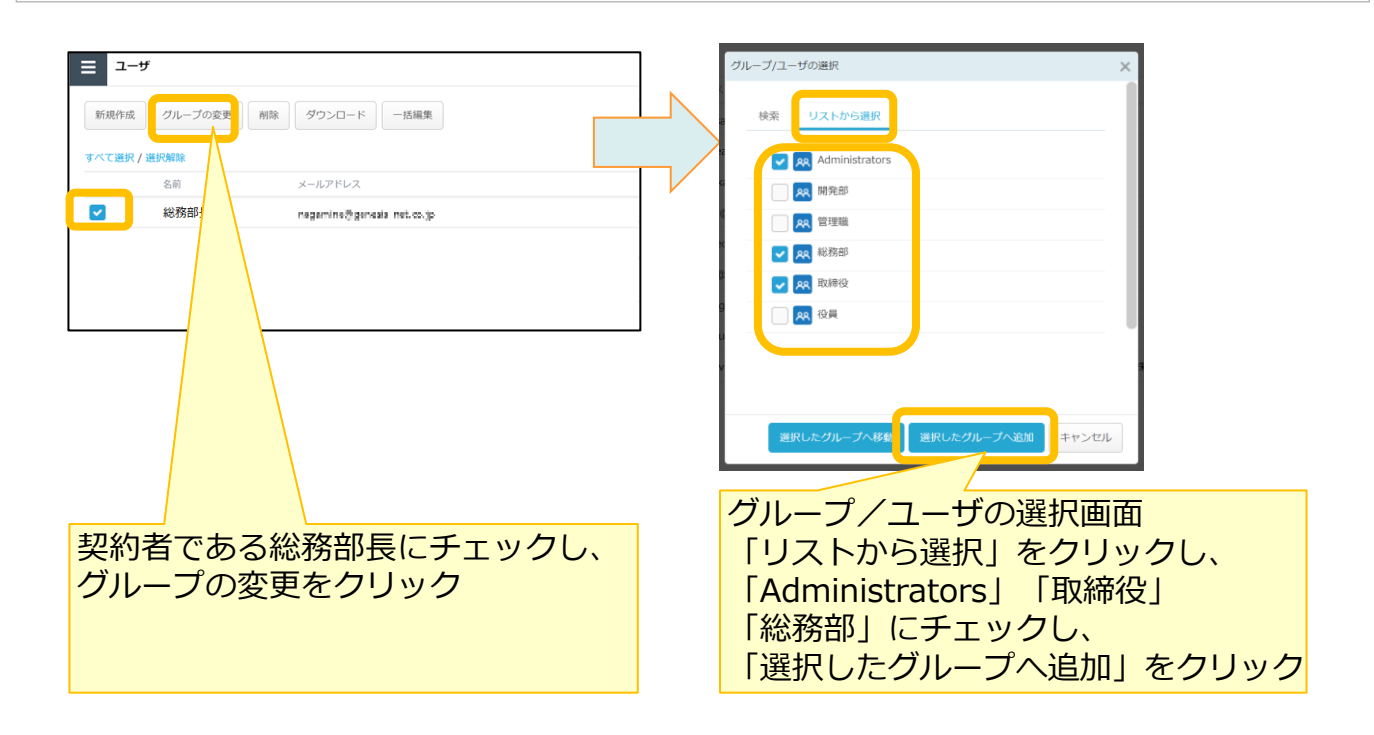

<span id="page-19-0"></span>作成したユーザが利用するフォルダ作成と、アクセス権限の設定を実施します。

(1)フォルダ一覧画面を表示します。

まずは、全社共有フォルダに対して、「Administrators」グループにフルコントロール権限と全グ ループで表示可能にするための権限設定を実施します。 その後、各組織、各グループのフォルダの作成と権限設定を実施します。

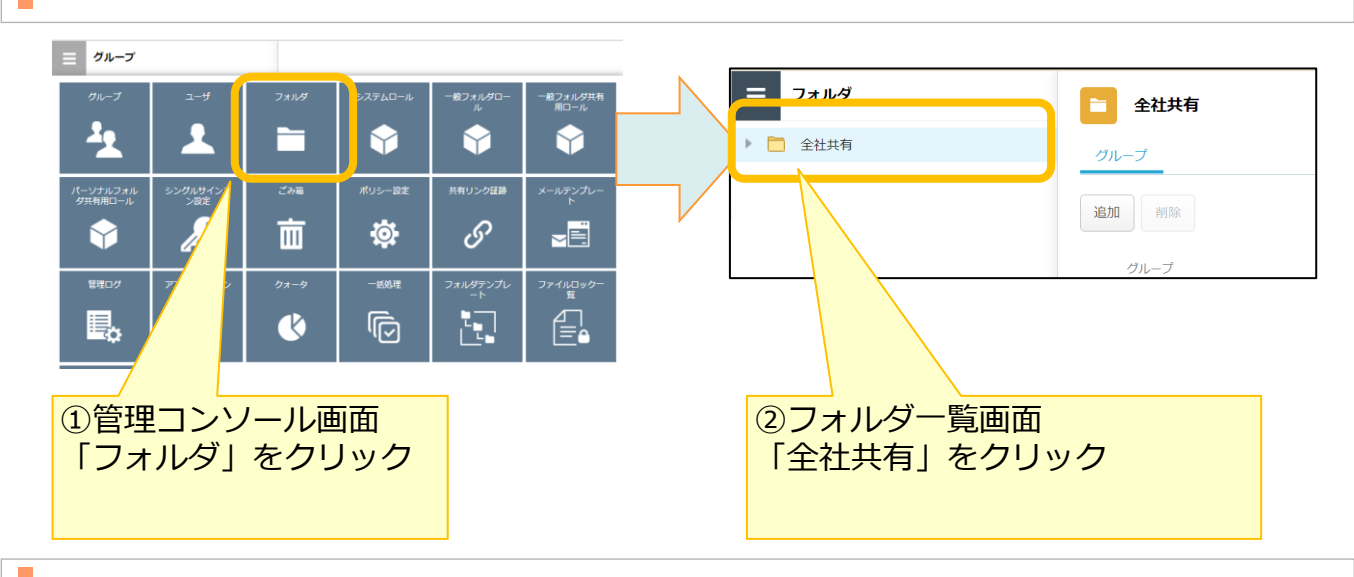

(2)「Administrators」グループにフルコントロールの権限を付与します。

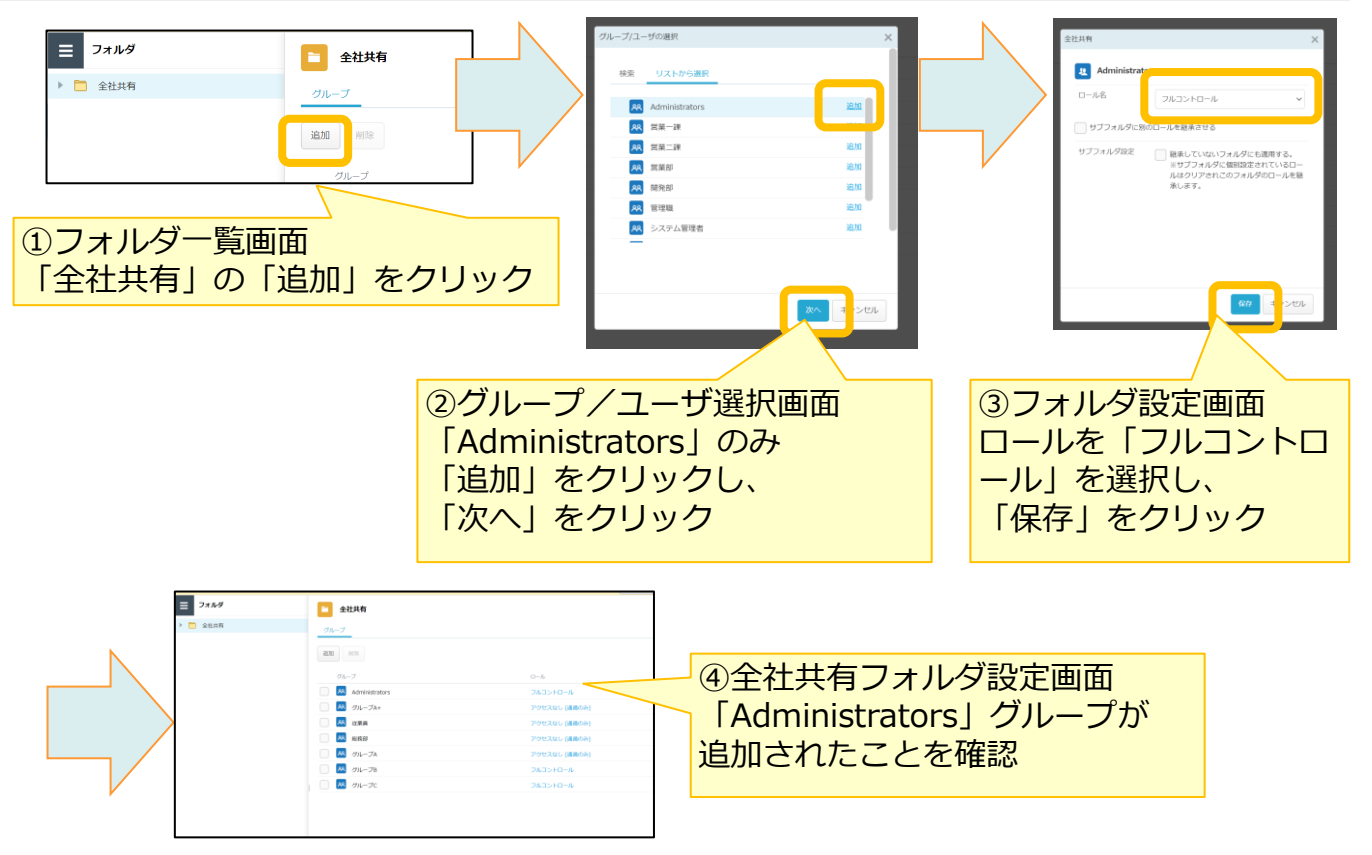

(3)全ユーザが全社共有フォルダを表示できるように設定します。

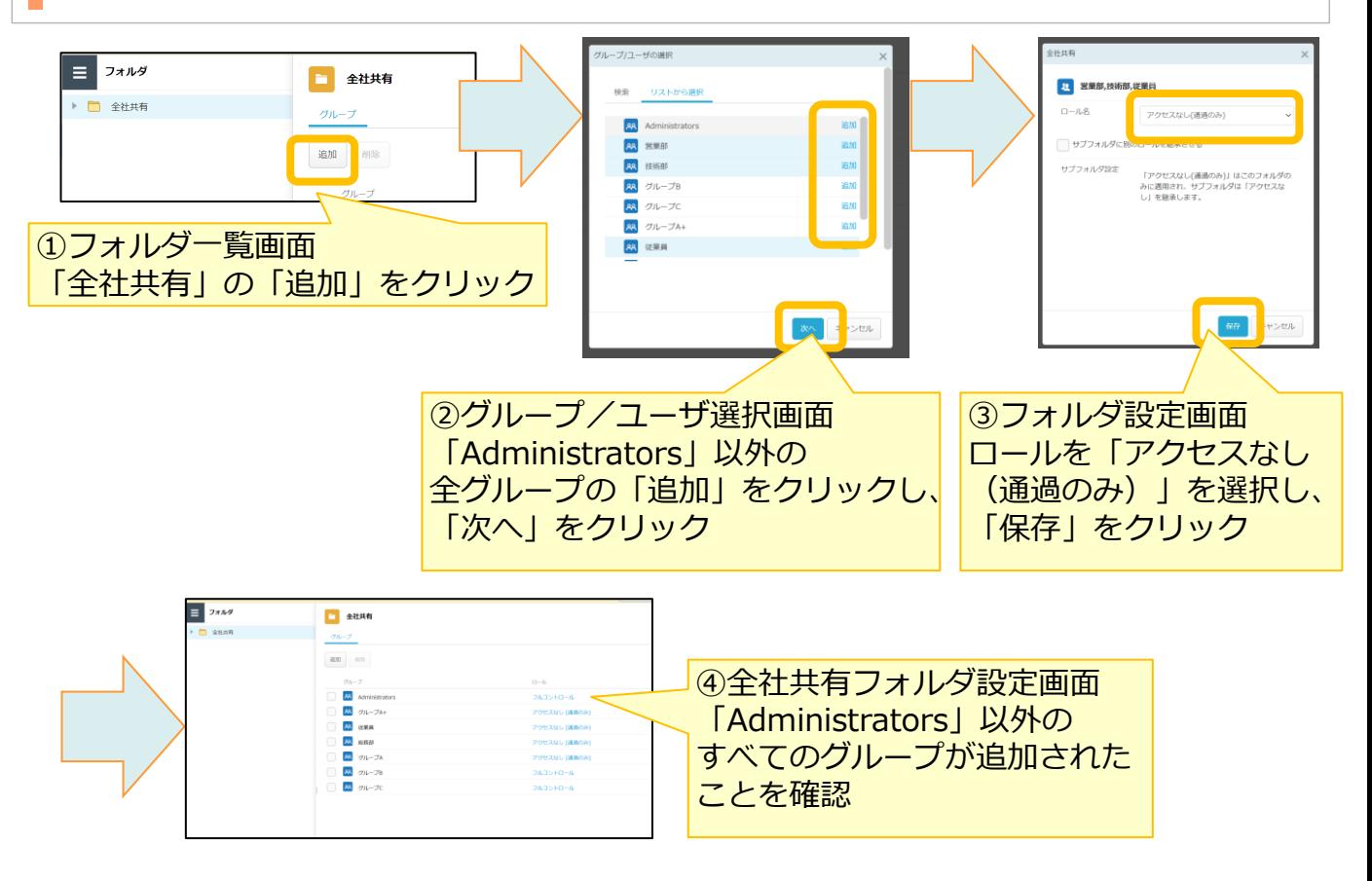

(4)各組織、各グループのフォルダを作成するために閲覧モードに変更し、 管理コンソールを終了します。

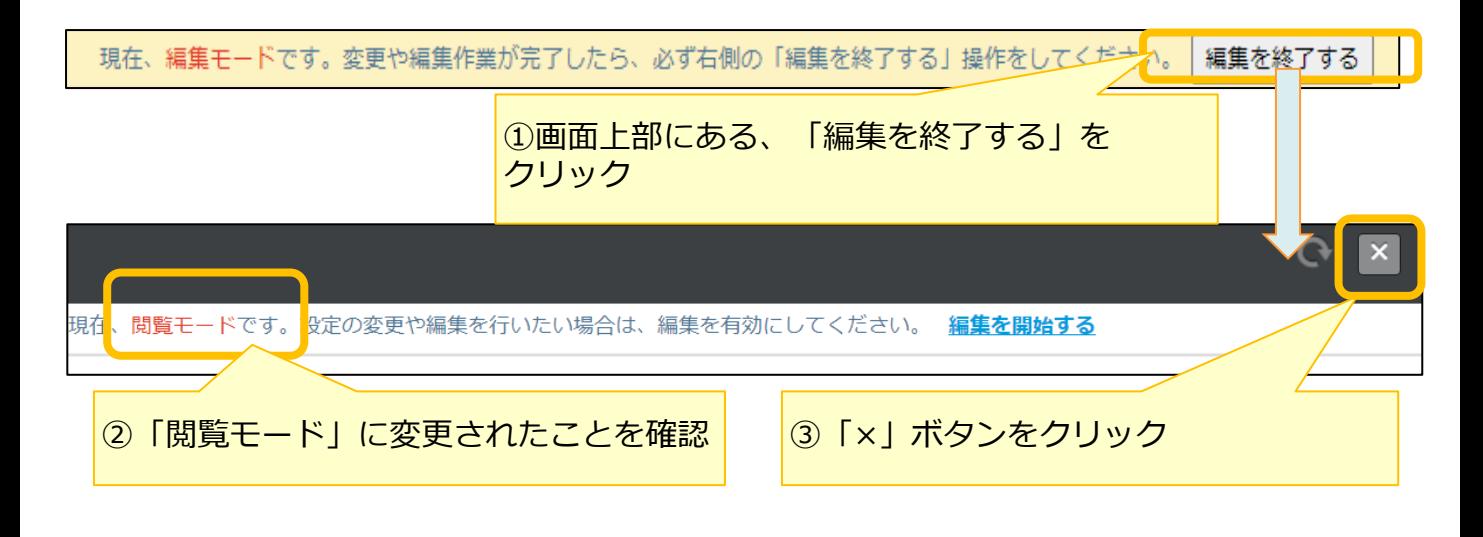

(5)各組織、各グループのフォルダを作成します。

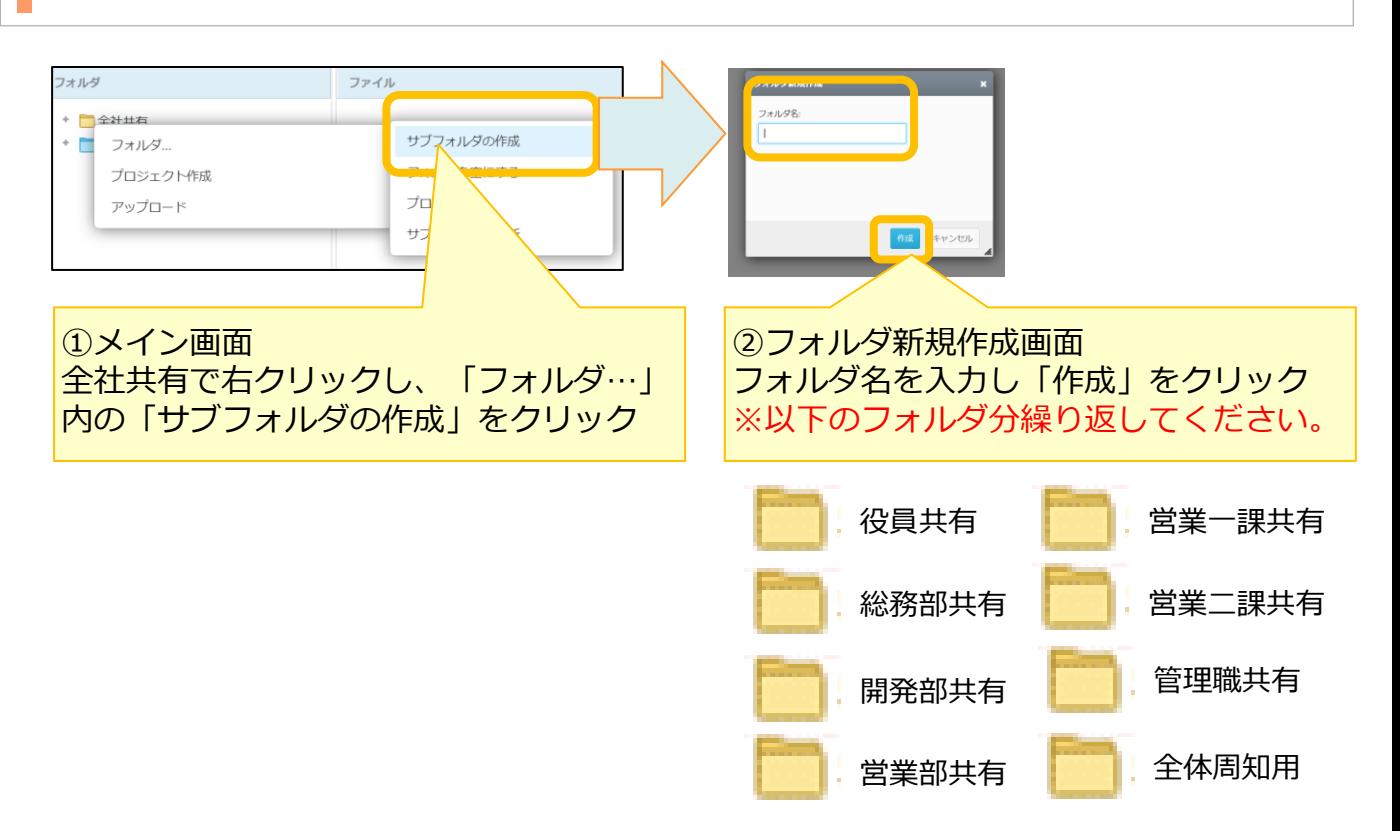

(6)アクセス権限を設定するため、管理コンソールからフォルダをクリックします。 その後、編集モードに変更します。

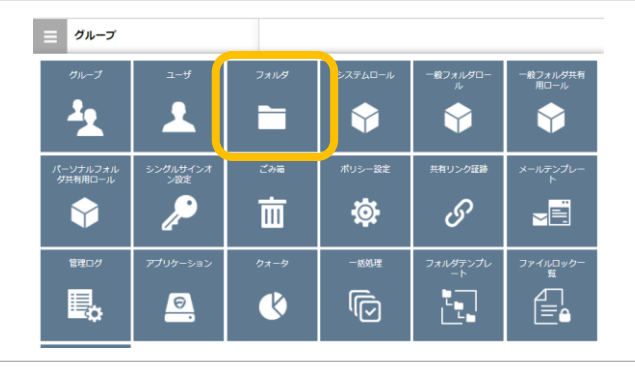

(7) アクセス権限を設定します。

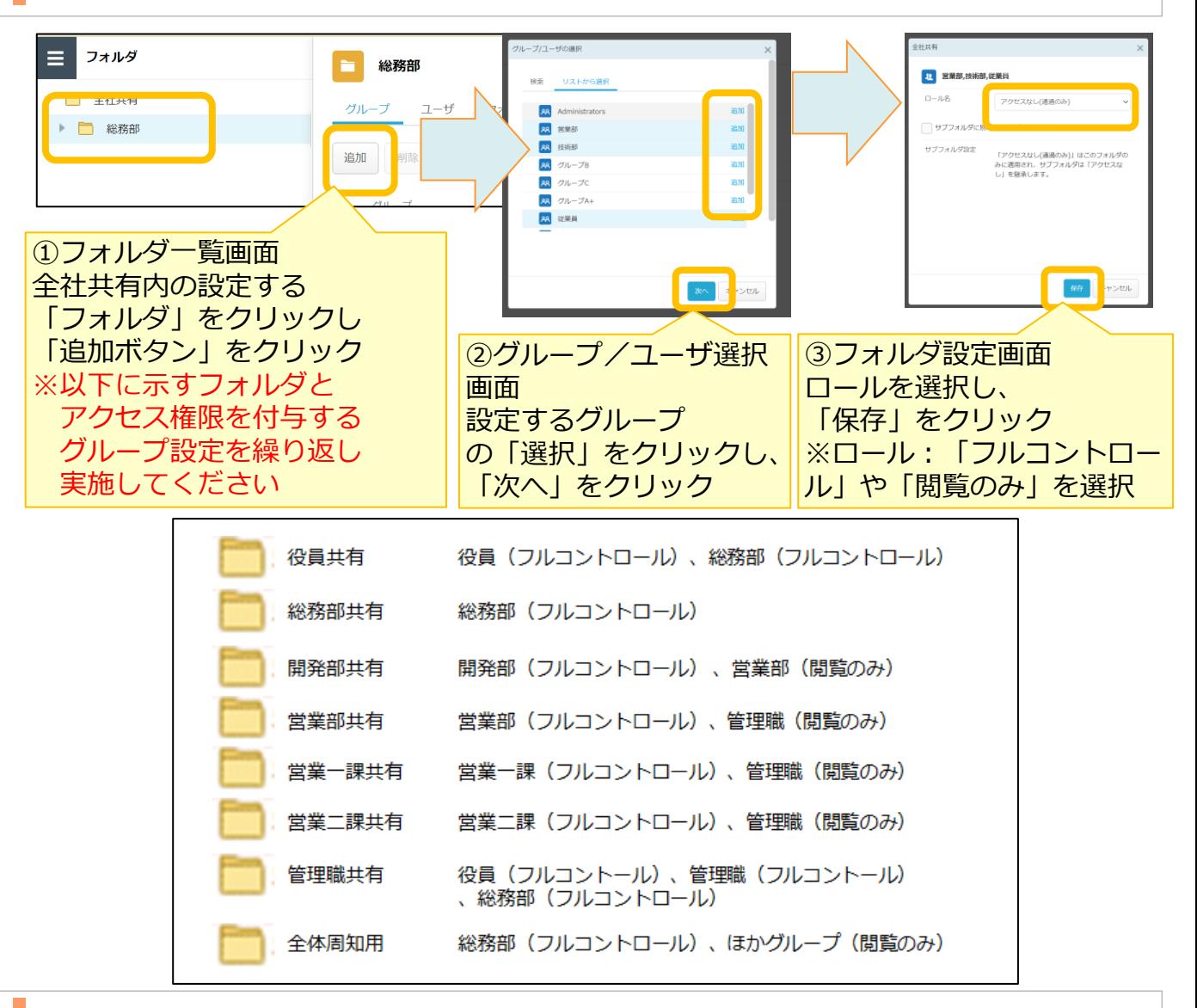

(8)設定完了後、閲覧モードに変更し、管理コンソールを終了します。

<span id="page-23-0"></span>社外メンバと共有するためのプロジェクトフォルダを作成します。

以下の手順で、プロジェクトフォルダを作成します。 ※本書では、右図の通り、「B社合同プロジェクト」フォルダを 作成します。

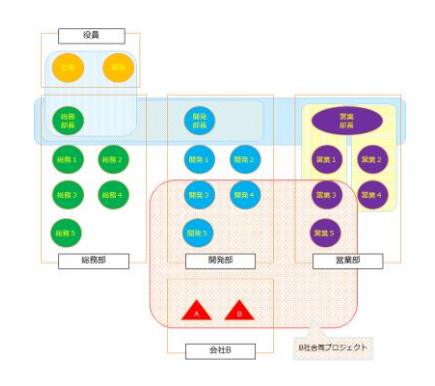

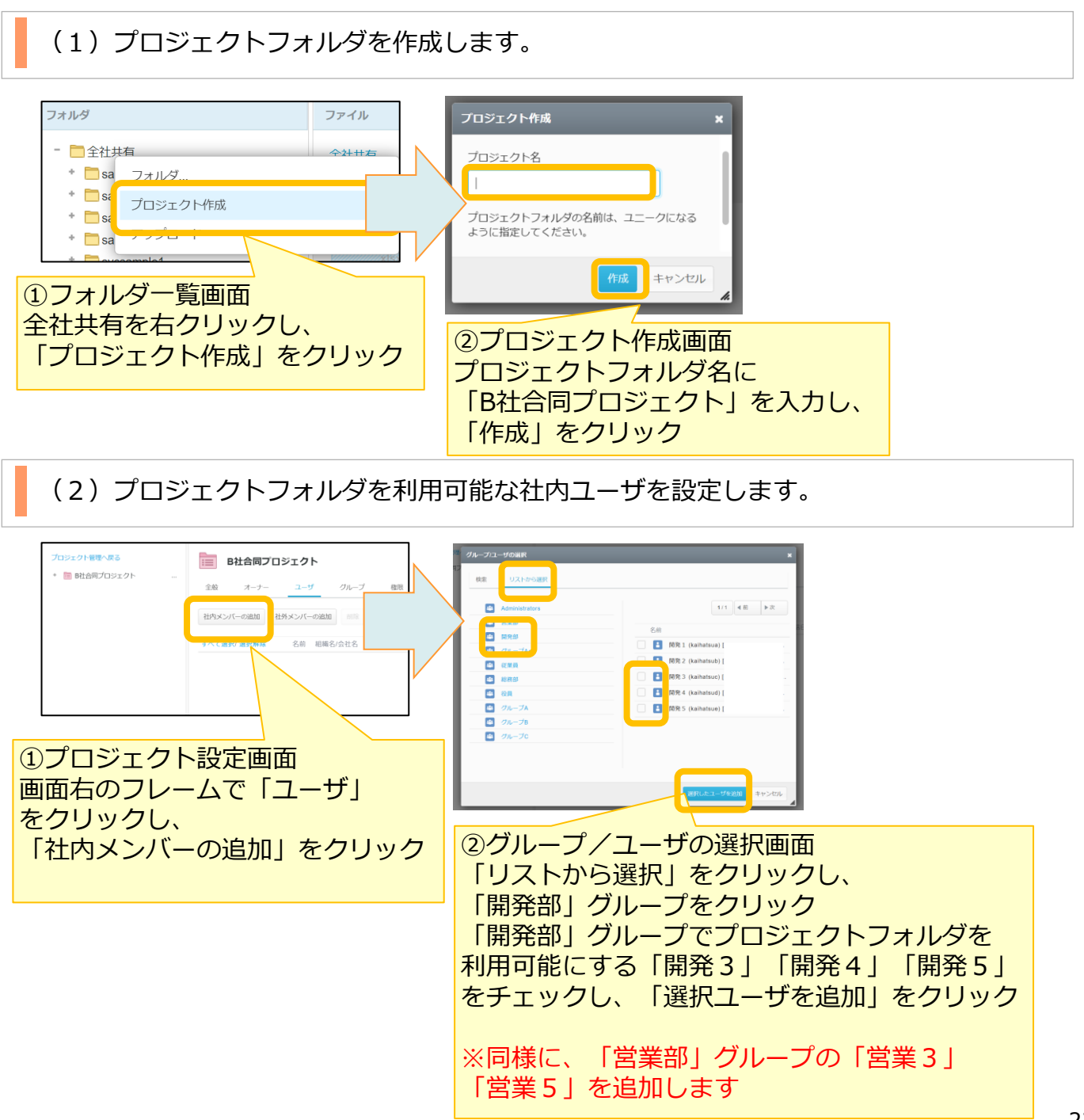

(3)プロジェクトフォルダを利用可能な社外ユーザを設定します。

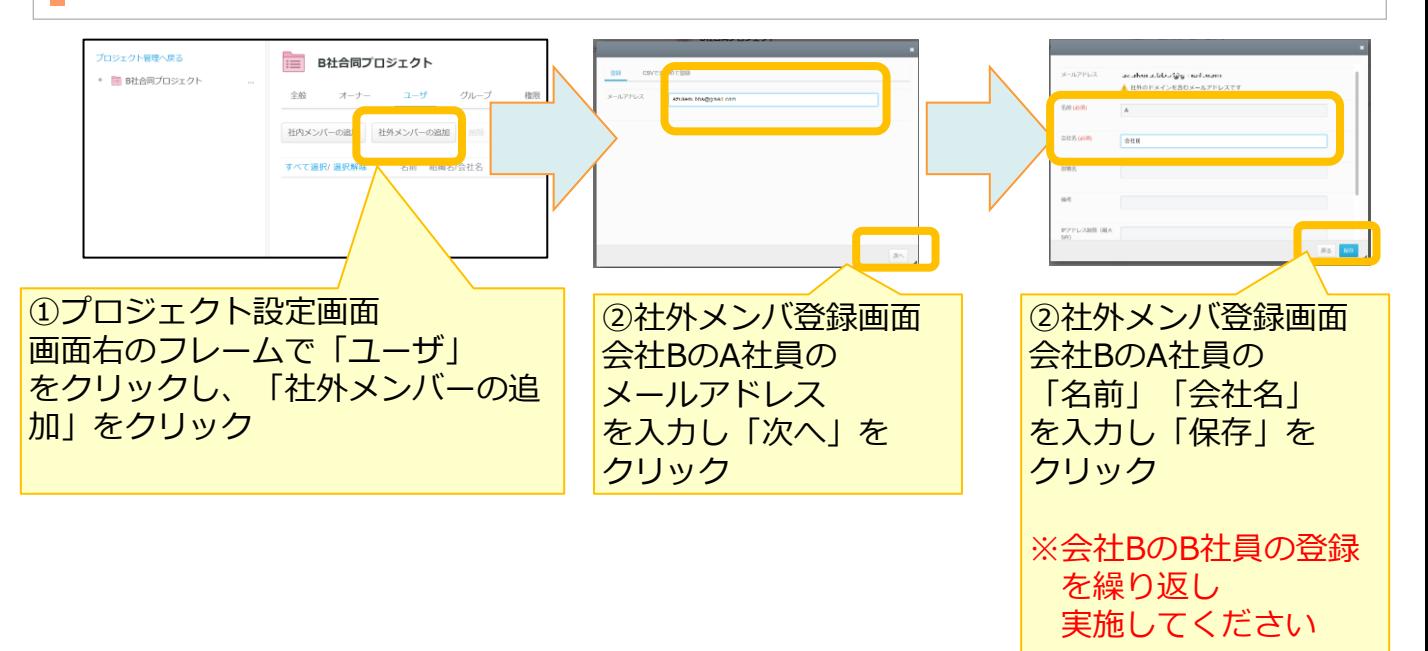

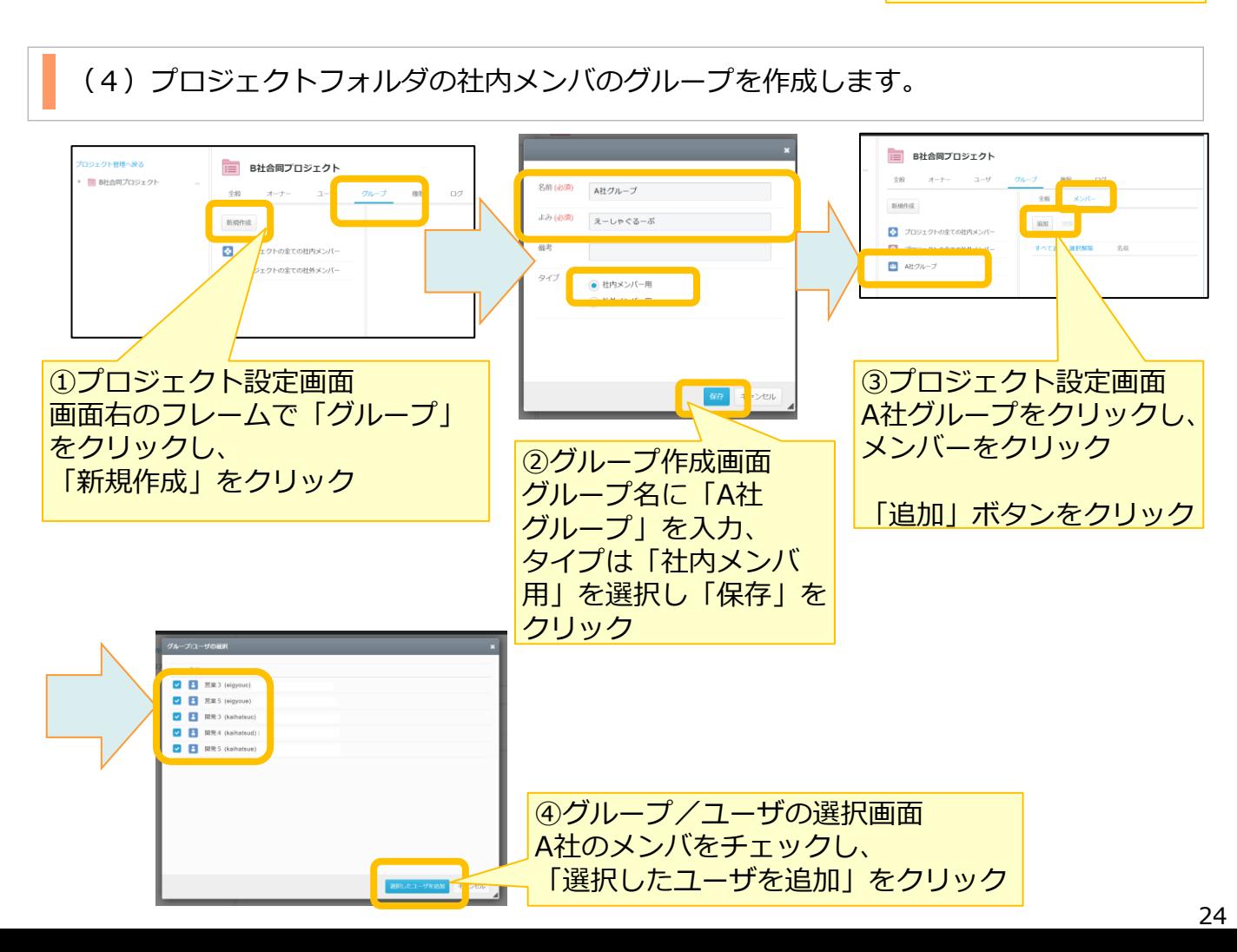

## (5) プロジェクトフォルダの社外メンバのグループを作成します。

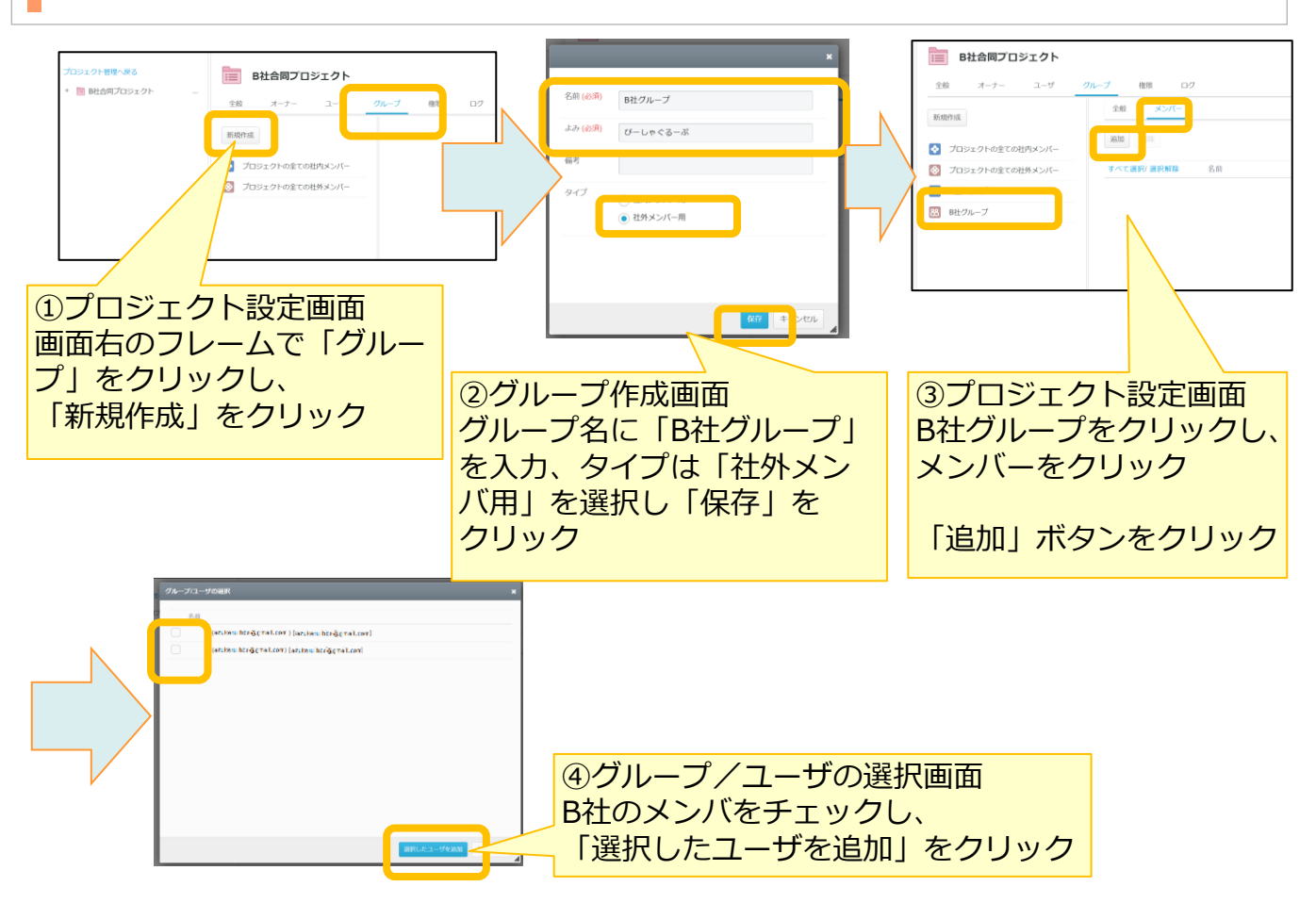

(6)作成したプロジェクトフォルダ用のグループにアクセス権限を設定します。

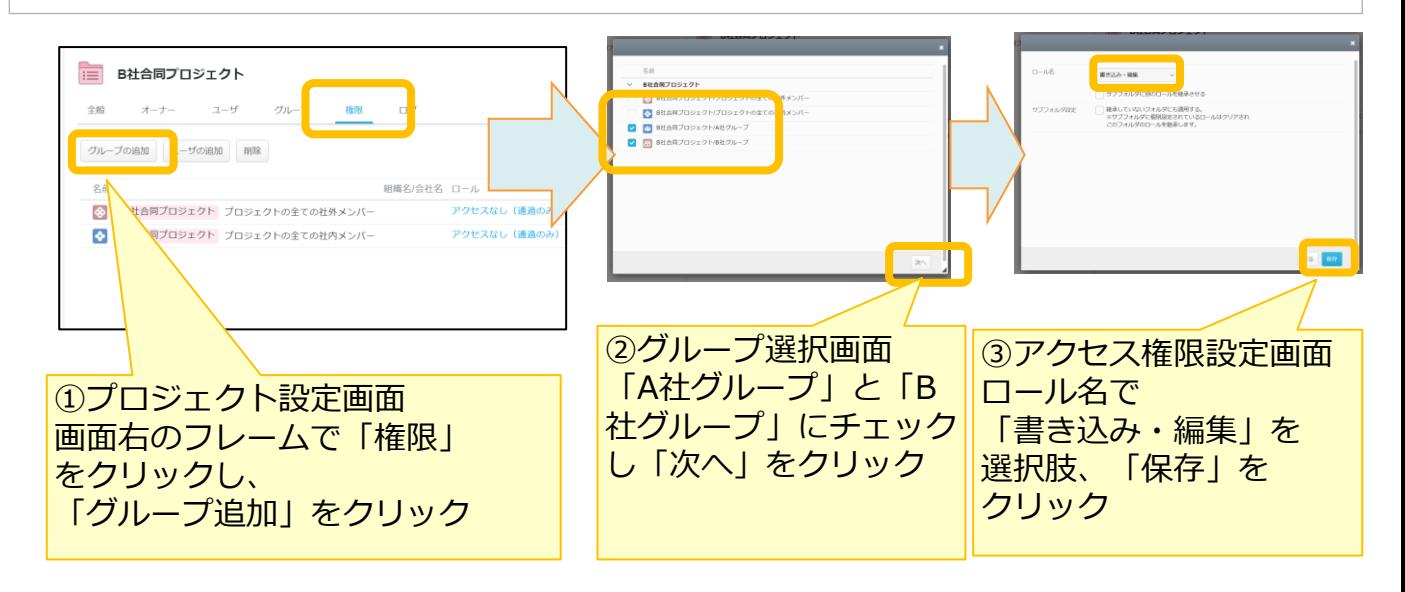

(7) 社外メンバに招待メールを送信します。

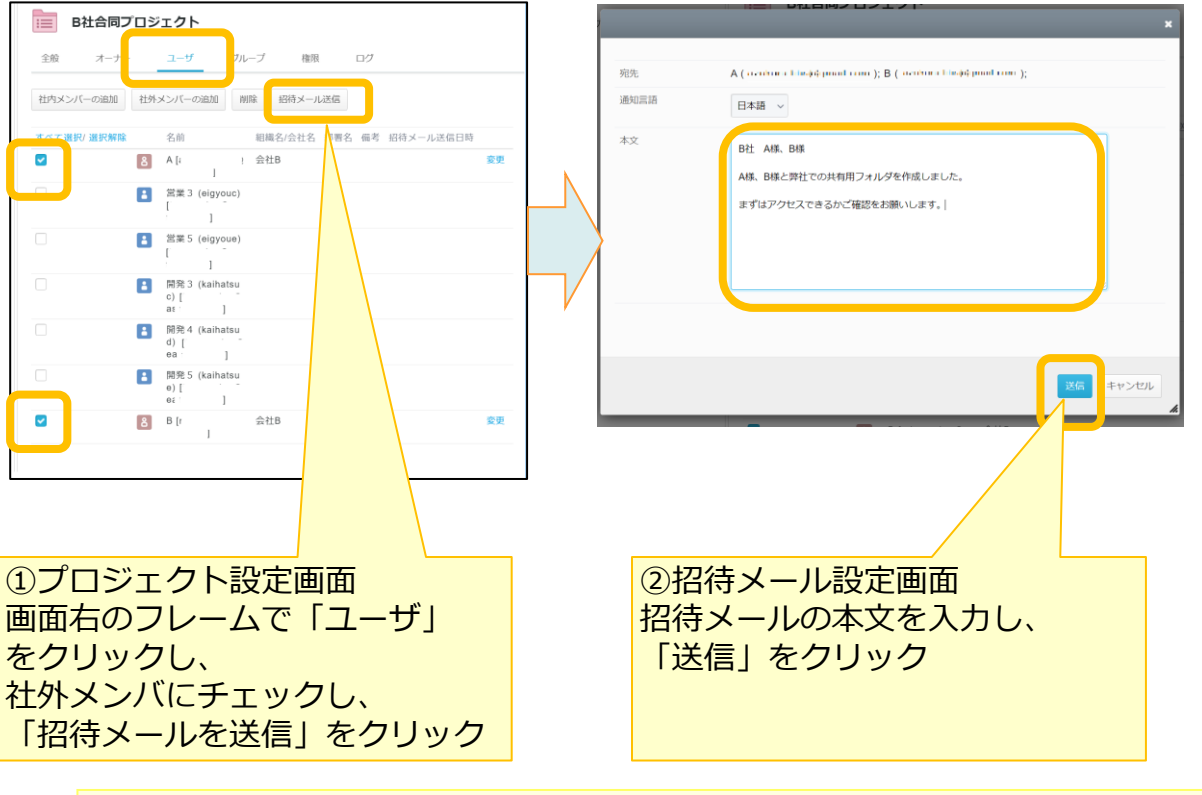

件名: [ひまわりクラウドファイルサーバー]プロジェクトへ招待されました

#### 本文:

A 様

総務部長 様が、あなたを「B社合同プロジェクト」プロジェクトへ招待しました。

下記、URLよりログインしてください。 https://xxxxxxxxx/collaborator/xxxxxxxx 総務部長 様からのメッセージ: B社 A様、B様

A様、B様と弊社での共有用フォルダを作成しました。

まずはアクセスできるかご確認をお願いします。

③招待メール受信 社外メンバに上記のようなメールが届き、 本サービスのプロジェクトフォルダが利用可能となります。

# <span id="page-27-0"></span>8 ストレージサービスDriveの利用方法

ストレージサービスDriveのご利用にあたって、ストレージサービスDriveのインストーラー とプロファイルが必要です。

- 1. プロファイルの設定(初期設定でもご利用可能です。)
- 2. ストレージサービスDriveのインストール

**1.プロファイルの設定(初期設定でもご利用可能です。)**

プロファイルは、初期設定のままでもご利用可能ですが、 下記項目の設定変更が可能です。

> ➢ キャッシュパス ➢ キャッシュサイズ ➢ ドライブ文字 ➢ プロキシサーバ ➢ ダウンロード許可

詳細については、「利用マニュアル 操作編(管理者ユーザ詳細)「ストレージサービス Drive」」を参照ください。

# 8 ストレージサービスDriveの利用方法

### **2. ストレージサービスDriveのインストール**

(1)インストール前の確認事項等

**その他、インストール前の諸注意事項※については、利用マニュアル 「操作編(管理者ユーザ詳細)「ストレージサービスDrive」」 の「18.セキュリティ対策との関係」を参照ください**

**※セキュリティ対策ソフトウェア利用時の注意事項等**

(2)各ユーザのインストール方法・利用方法

**ストレージサービスDriveのインストールに関しては、 利用マニュアル「操作編(一般ユーザ)「リモートワークストレージ Drive」」 の「1.ストレージサービスDriveのインストール」 を参照ください。**

#### なお、各ユーザ自身でWebブラウザにログインし、【ツール】-【アプリケーション】から インストーラ及びプロファイルをダウンロードすることができます。

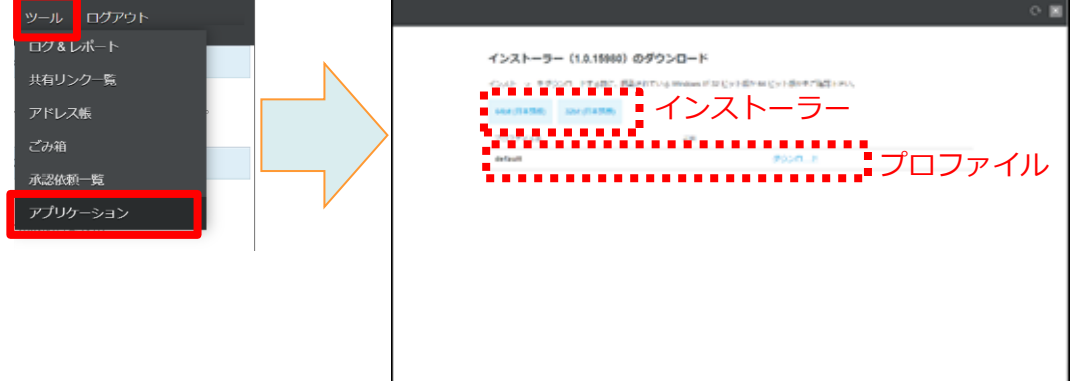

<span id="page-29-0"></span>初期設定後に実施する以下のその他初期設定、便利機能について説明します。

それぞれ、実施したい項目に合わせて参照ください。

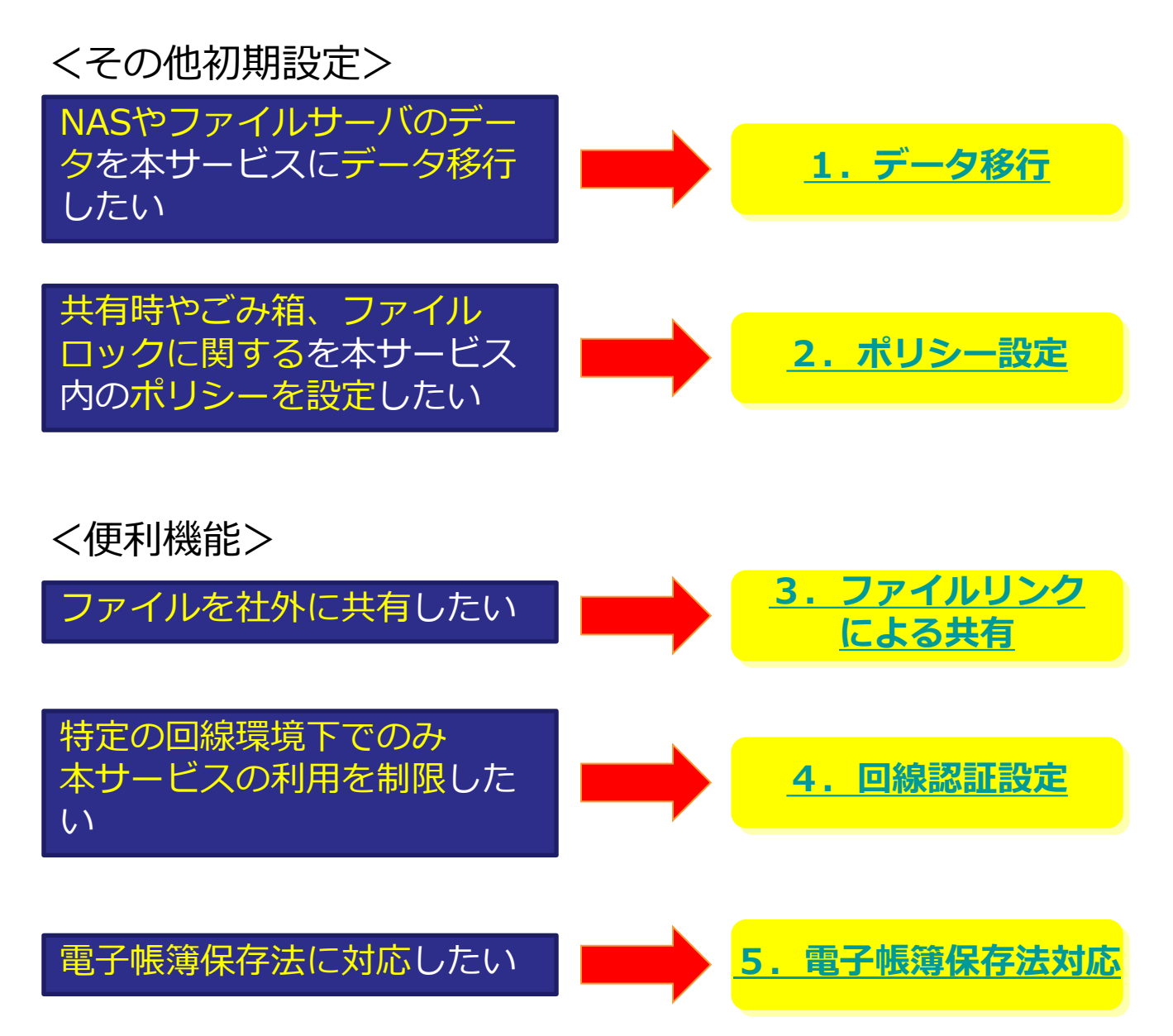

※OfficeファイルをMicrosoft Office連携機能で編集することも可能です。 詳細は、ご利用のアプリケーションによりそれぞれ参照ください。

- ・Webをご利用の場合: 「操作編(一般ユーザ)「Webブラウザ」」の「1.7.Microsoft Office連携」
- ・ストレージサービスDriveをご利用の場合: 「操作編(一般ユーザ)「ストレージサービスDrive」」の「8. Microsoft Office連携」

### <span id="page-30-0"></span>**1.データ移行**

本サービスにデータ移行する場合、データ転送ツールをご利用ください。

データ転送ツールを使う方法

本サービスのデータ転送ツールを使用することにより、 NASやファイルサーバのデータを移 行することも可能です。

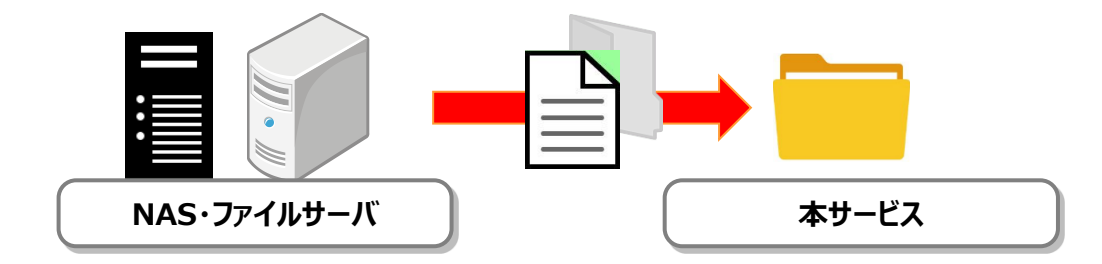

データ転送ツールに関しては、利用マニュアル「操作編(管理者ユーザ詳細) データ転送 ツール」をご参照ください。

### <span id="page-31-0"></span>**2.ポリシー設定**

本サービスの管理コンソールにて、共通のポリシー設定が可能です。

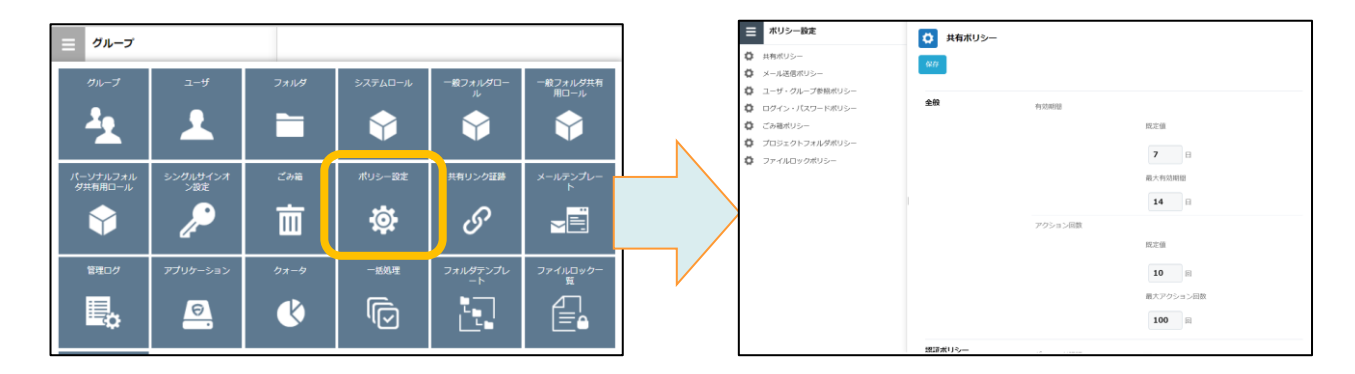

本書では、通常のご利用の際に有効な共有ポリシー、ごみ箱ポリシー、 ファイルロックポリシーについて説明します。 その他のポリシー設定については、利用マニュアル「操作編(管理者ユーザ詳細)「ロール とポリシー」」を参照ください。

(1)共有ポリシー

共有ポリシーでは、必要に応じて下記を設定してください。

- 最大有効期限:共有する際に設定できる最大有効期限 ⇒初期値365日
- 最大アクション回数:共有後に共有先のアクション回数の制限 共有ファイルのプレビューやダウンロードのアクション回数 ⇒初期値100回

(2)ごみ箱ポリシー

ごみ箱ポリシーでは、必要に応じて下記を設定してください。

• 個人のごみ箱に「全社共有」のフォルダ内で削除したアイテムを含める ⇒初期値「無効」 初期設定では「全社共有」フォルダ内で削除を実施した場合、もとに戻す操作が管理者のみ実 施可能となっています。上記設定を「有効」にすることで、各ユーザがごみ箱からもとに戻す ことが可能となります。

(3)ファイルロックポリシー

ファイルロックポリシーでは、必要に応じて下記を設定してください。

• ロックの有効時間 ⇒初期値「24」 ファイルにファイルロックする際に設定されるロック時間となります。

### <span id="page-32-0"></span>**3.ファイルリンクによる共有**

本サービスでは、共有の際にファイルリンクが発行され、ファイルリンクを共有先にメール 通知することが可能です。

本書では、ストレージサービスDriveがインストールされているパソコンから、ファイルリン クによる共有方法について説明します。

### (1)ファイルリンクによる共有を作成します。

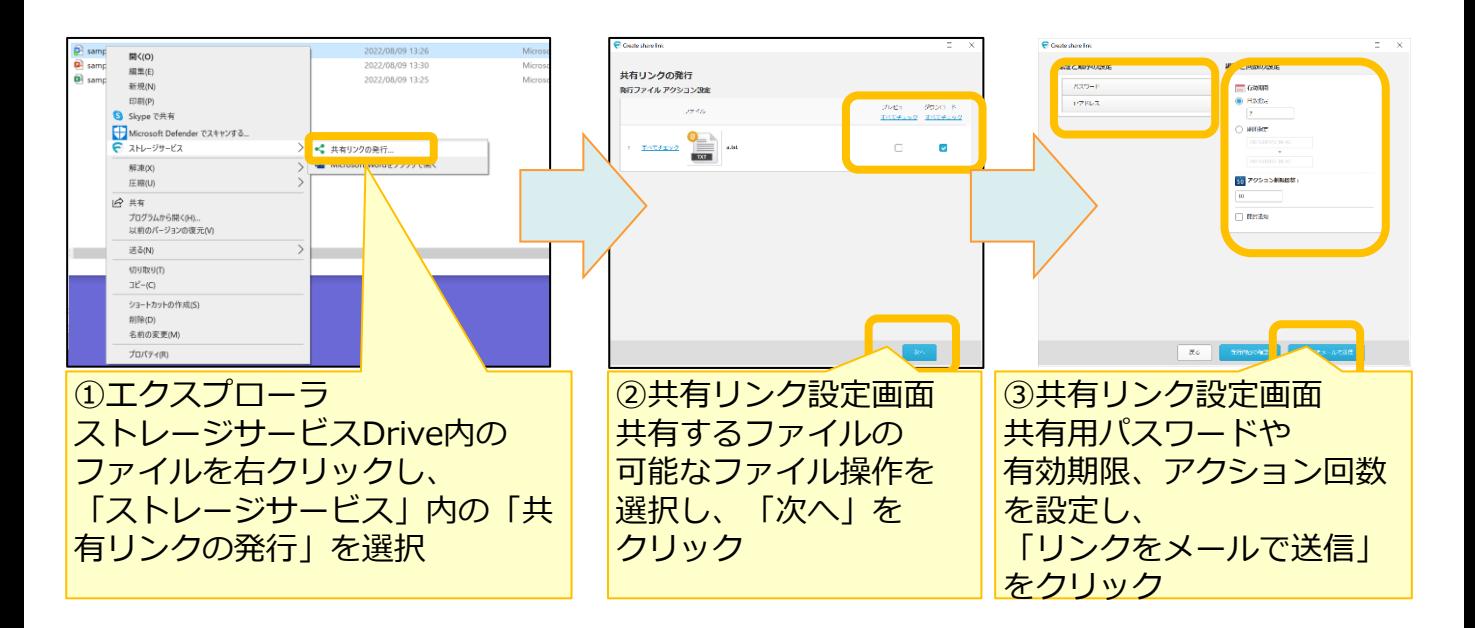

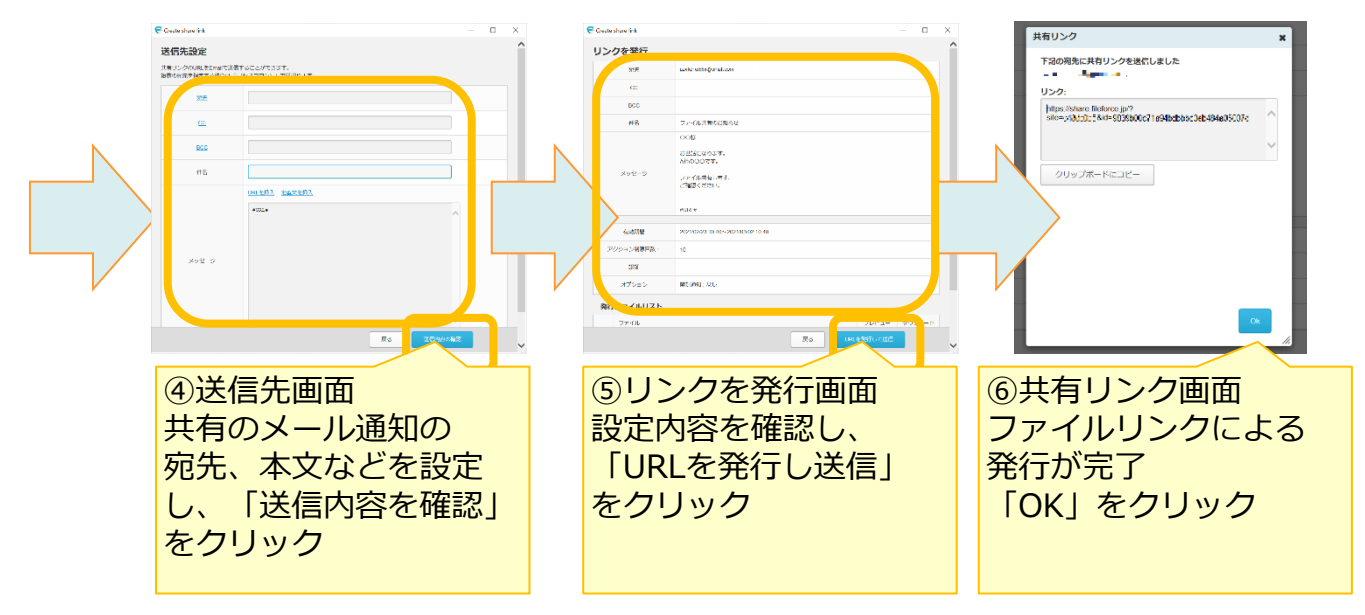

### **3.ファイルリンクによる共有**

(2)共有先へメール通知されます。

共有先に、以下のようなメールが送信されます。

メール内のファイルリンクのURLをブラウザで開くと、共有されたファイルをプレビューや ダウンロードが可能です。

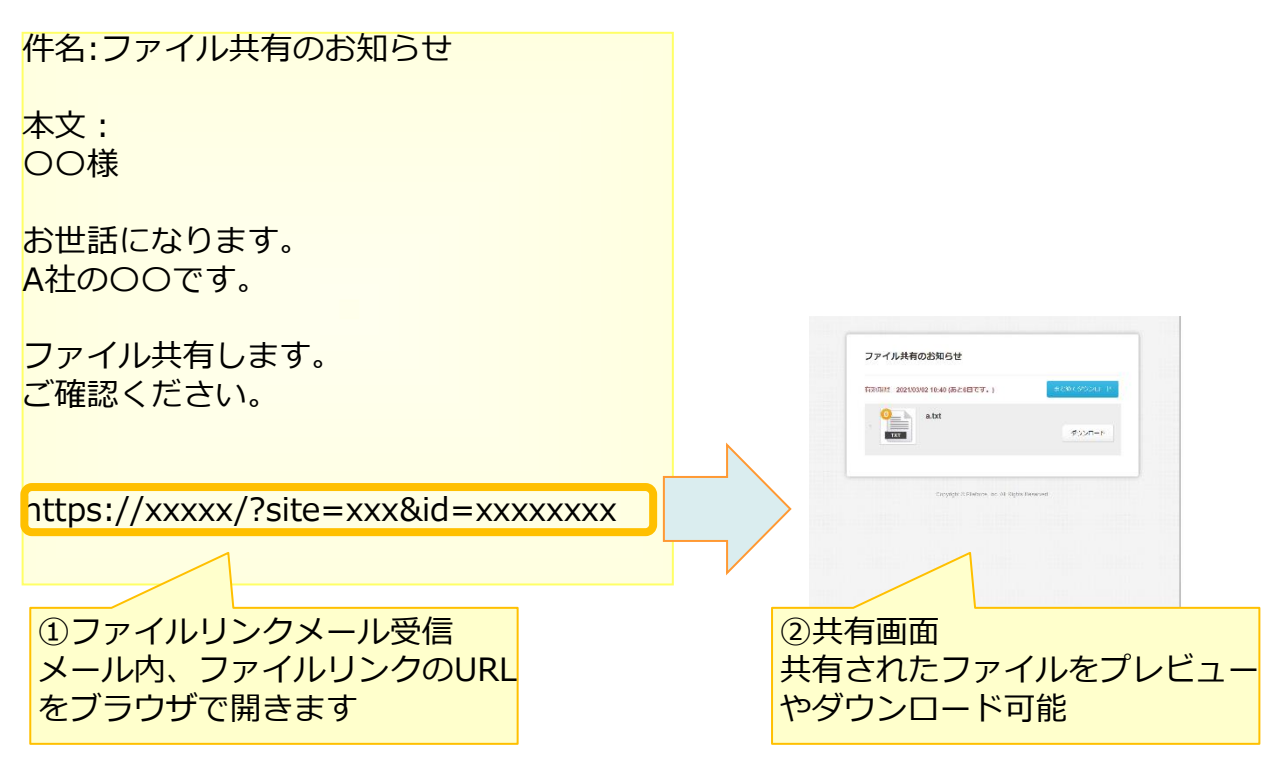

<パスワードを設定した場合> 以下のようなパスワードの通知メールが別途送信されます。 ファイルリンクのURLを開くと認証画面が表示されます。

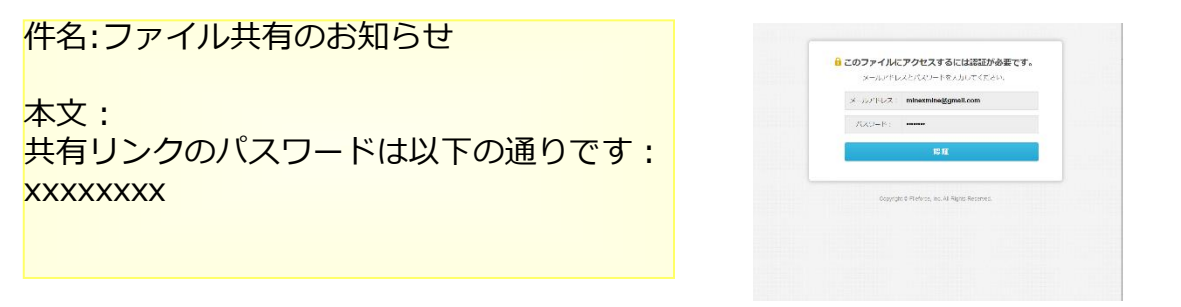

#### <span id="page-34-0"></span>**4.回線認証設定**

管理コンソールの回線認証から、回線認証設定を実施する手順について説明します。

初期設定では、回線認証及びインターネット接続の両方で本サービスを利用可能な設定です。 回線認証を利用して指定した回線環境でのみご利用したい場合は、本手順を実施してください。

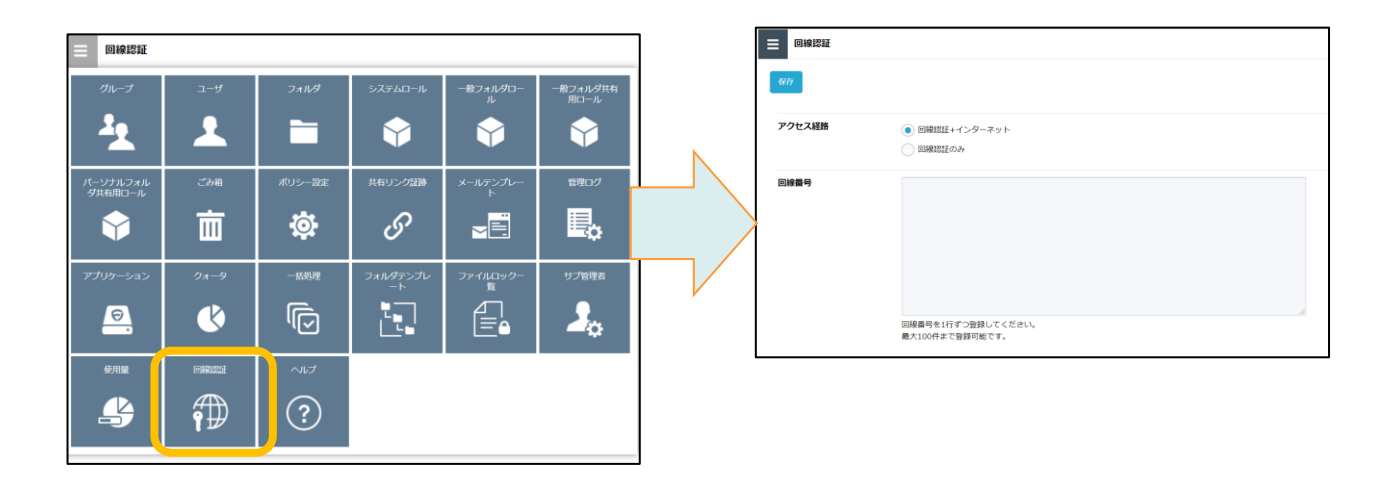

### (1)アクセス経路を設定します。

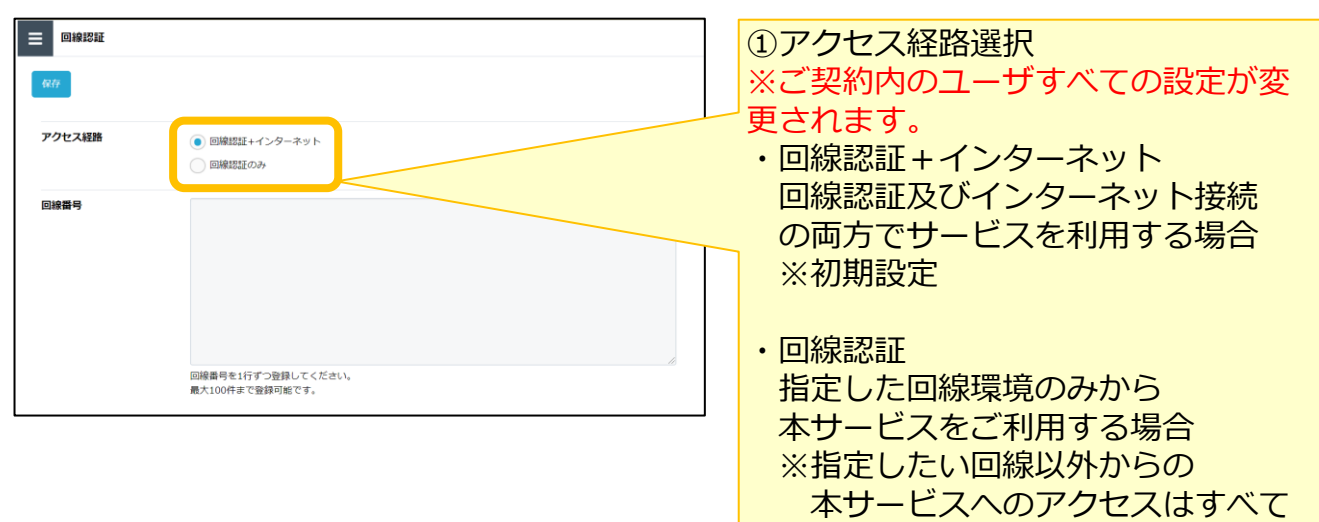

拒否されます。

### **4.回線認証設定**

### (2)回線番号を設定します。

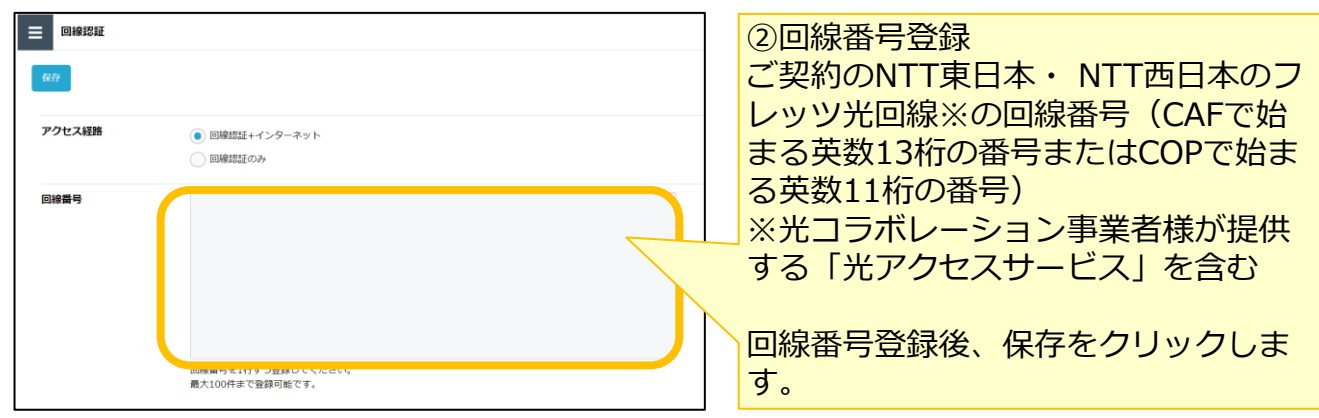

※アクセス経路を「回線認証のみ」に設定し、誤った回線番号を登録してしまったことで ログインできなくなった場合は、下記の通り対応してください。 ①契約者様が「認証・契約変更メニュー」にログイン ②「アクセス経路設定」 から「回線認証+インターネット」に変更

③インターネットでアクセスできるようになるため、本マニュアルの回線認証設定の 手順を再度実施し、正しい回線番号を登録

#### **! ここに注意**

- ・回線認証でのログイン方法については、「利用マニュアル ログイン・メールアドレス (ID) ・パスワード変更・アカウントロック解除」をご確認ください。
- ・Microsoft Office連携機能はインターネットを介した通信が発生します。 回線認証をご利用で、Microsoft Office連携機能による編集やプレビューを不可にしたい 場合は、利用マニュアル 操作編(管理者ユーザ詳細)「ロールとポリシー」の 「3.9. Microsoft Office 連携ポリシー」をご参照ください。

### <span id="page-36-0"></span>**5.電子帳簿保存法対応**

本サービスでは、検索要件に対応する「取引年月日」、「取引金額」、「取引先」、その他、 管理番号等の情報をファイルに設定する機能(属性機能)を提供しております。

区分にあわせて、設定・操作方法をご参照ください。

・「スキャナ保存」

利用マニュアル「電子帳簿保存法対応編 スキャナ保存」をご参照ください。

・「電子帳簿等保存(電子書類)」

利用マニュアル「電子帳簿保存法対応編 電子書類」をご参照ください。 ※電子帳簿等保存(電子帳簿)は本サービスとしては未対応です。

・「電子取引」

利用マニュアル「電子帳簿保存法対応編 電子取引」をご参照ください。

**TIPS**  $\circ$ 

> 電子帳簿保存法は、各税法で保存が義務づけられている帳簿・書類について一定の要件を 満たした上で紙ではなく電磁的記録による保存を可能とすること及び電磁的に授受した取 引情報の保存義務等を定めた法律です。

電子帳簿保存法上の区分は以下となります。

- ➢ 「電子取引」
- ▶ 「電子帳簿等保存(電子帳簿・電子書類)」
- ➢ 「スキャナ保存」

#### **! ここに注意**

電子帳簿保存法対応編のマニュアルについての注意点

・電子帳簿保存法対応編のマニュアルは2022年8月26日時点において作成されたものであり、現 時点における有効な法令等に基づくものです。現時点で有効な法令等が将来変更される可能性が あります。

・電子帳簿保存法対応編のマニュアルは、株式会社千葉測器(以下、当社)にて作成したもので すが、税務当局の見解を拘束するものではなく、記載情報について電子帳簿保存法に関する保証 を当社が与えるものではありません。

・電子帳簿保存法及び関連する法令の解釈・適用については、税務署や顧問税理士等にご確認く ださい。